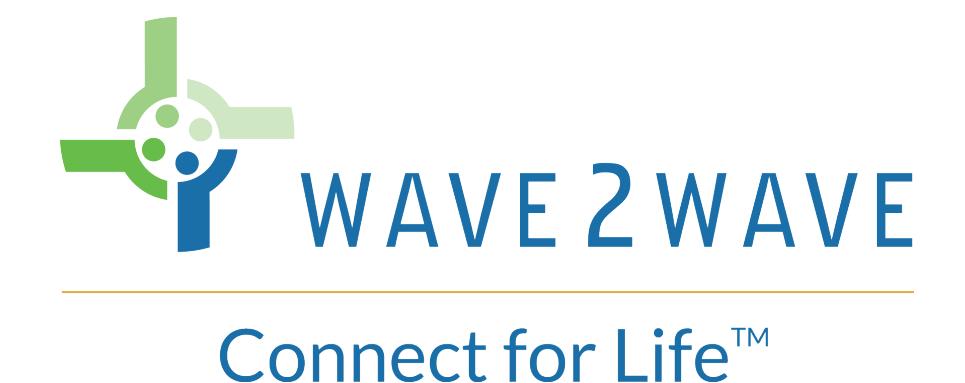

# COMMAND LINE INTERFACE (CLI)

Customer User Manual

ROME and LCU are registered trademarks of Wave2Wave and/or its affiliates in the U.S.A. and certain other countries.

All other brands, names and trademarks mentioned in this document are the property of their respective owners. The use of the word "partner" does not imply a partnership relationship between Wave2Wave and any other company.

The limited warranty for the accompanying product is set forth in the Wave2Wave ROME product warranty and is incorporated herein by this reference. If you are unable to locate the limited warranty, contact your Wave2Wave Solution representative for a copy.

Copyright © 2018 Wave2Wave. All rights reserved.

DOC-0009 Rev2.0

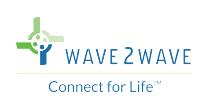

# **TABLE OF CONTENTS**

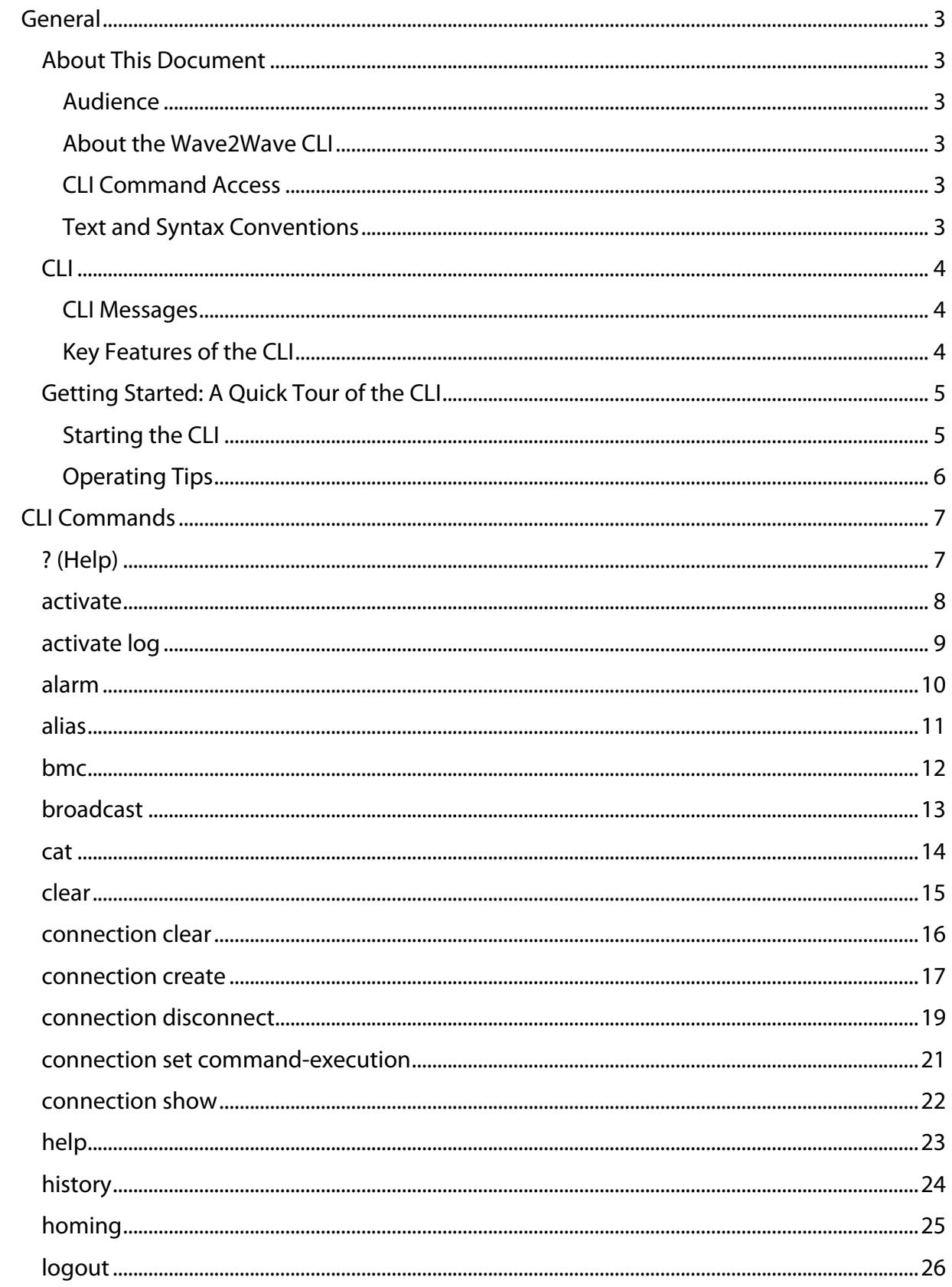

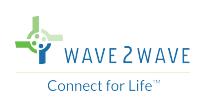

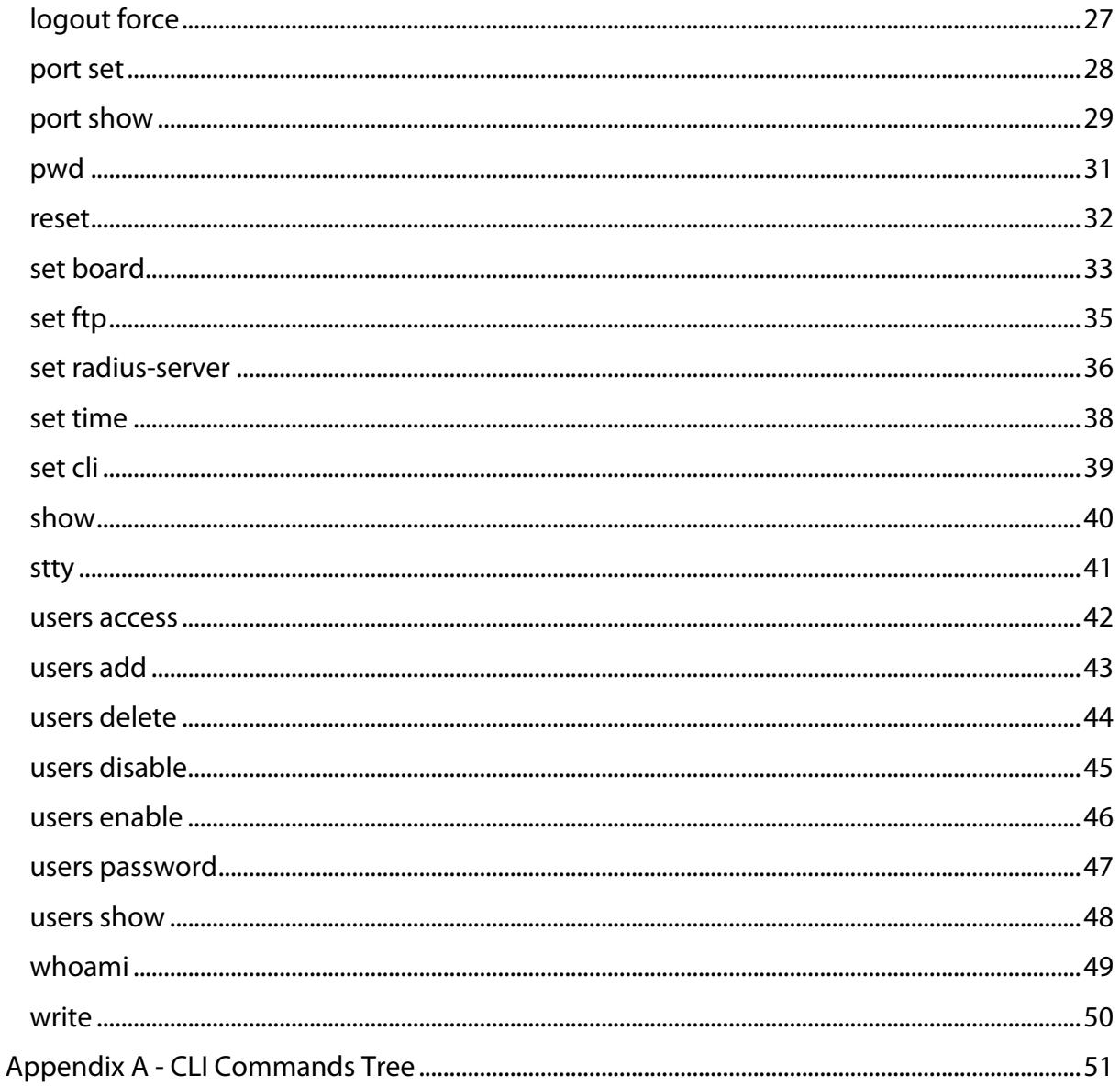

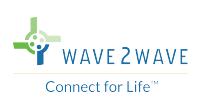

# **GENERAL**

#### **About This Document**

The purpose of the Manual is to enable customers to use the ROME Command Line Interface (CLI). This manual provides step-by-step instructions for normal operations of the Wave2Wave Robotic Optical Engine (ROME) System by the customer. It provides background and instructions for each function.

#### **AUDIENCE**

This document is intended for ROME Customers. There are three types of customer users: Super Users, System Administrators, and Security Administrators.

#### ABOUT THE WAVE2WAVE CLI

The Wave2Wave CLI is a command line interface running over a real time operating system. It provides a powerful set of commands used to provision, monitor and configure the Wave2Wave ROME.

The CLI is a straightforward interface. Commands are typed on a single line and are executed when you press the Enter key. The CLI provides command help and command completion, and supports keyboard sequences that enable you to scroll through recently executed commands.

#### CLI COMMAND ACCESS

Super Users have access to all the commands in this manual.

All users have access to the following commands:

?, activate, alarm, broadcast, cat, history, logout, pwd, stty, users password, whoami, and write.

System Adminstrators (also known as a provisioning users) have access to the following additional commands:

connection clear, connection create, connection disconnect, connection global, connection show, port set, and port show.

Security Administrators have access to the following additional commands:

logout force, set radius-server, users access, users add, users delete, users disable, users enable, and users show.

Technicians have access to the following additional commands:

connection clear, connection create, connection set command-execution, connection disconnect, connection global, connection show, port set, and port show, reset, set time, and set ftp.

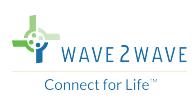

#### SYNTAX CONVENTIONS

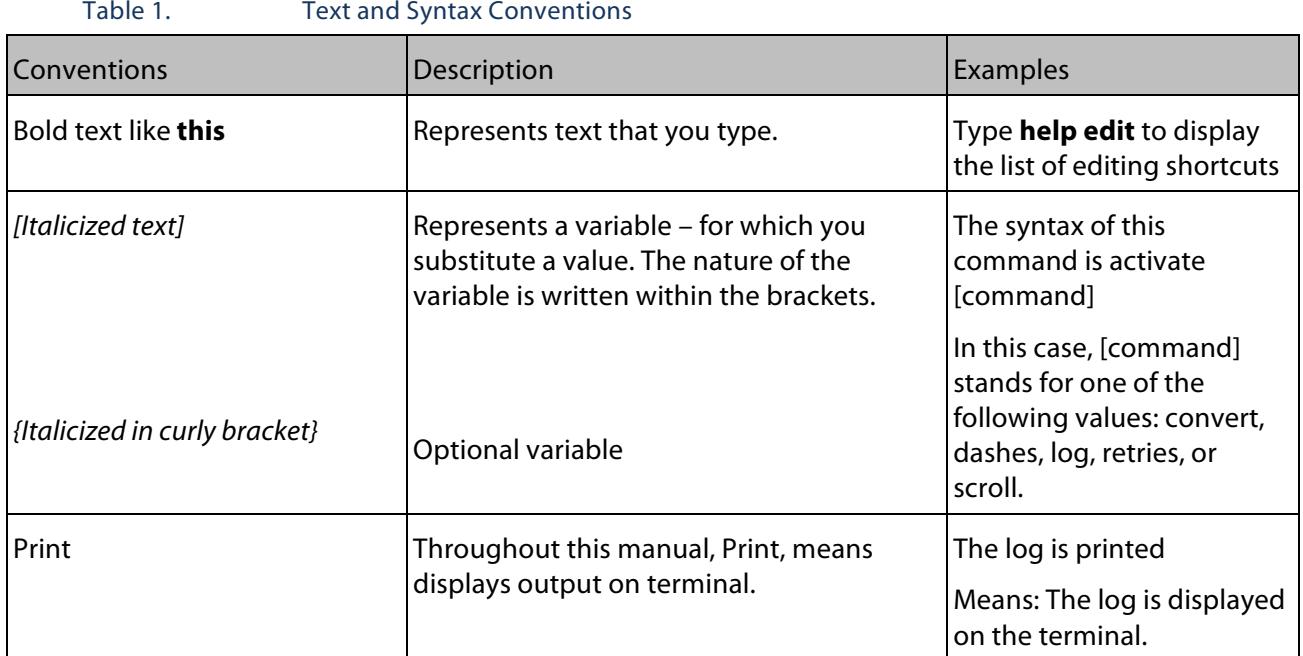

#### CLI MESSAGES

The CLI displays messages when you enter and exit from configuration and operational command modes, when you successfully complete some commands, and when you type an invalid string or value.

If you type an invalid string—for example, the name of a command or statement that does not exist—you will see the message "syntax error" or "unknown command." A caret (^) indicates the location of the error.

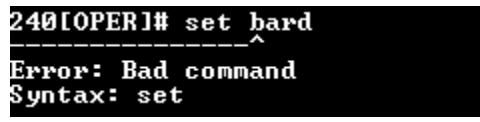

#### KEY FEATURES OF THE CLI

The hierarchical organization results in commands that have a regular syntax and provides several features that simplify CLI use:

• **Available commands** — Lists and descriptions of available commands are displayed by typing a question mark (?) at any level. A list of available commands will be displayed together with a short description of each.

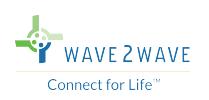

• **Command completion** — Command completion for command names and options is available at each level of the command. To complete a command or option that you have partially typed, press the **Tab** key. If the partially typed letters begin a string that uniquely identifies a command, the complete command name appears. Otherwise, a caret (^) indicates that you have entered an ambiguous command, and the possible completions are displayed. Completion also applies to other strings, such as filenames, interface names, usernames, and configuration statements.

#### **Getting Started: A Quick Tour of the CLI**

As an introduction to the command-line interface, this section provides instructions for simple steps after starting the system.

#### STARTING THE CLI

A CLI session may be started via:

- Ethernet Port (Telnet)
- RJ45 Console Port (RS232)

Log in as follows:

- a. Start a telnet (Ethernet) session on the ROME.
	- i. Open a new connection or command window.
	- ii. For connection select TCP/IP, Service select Telnet.
	- iii. Enter the Telnet [IP address], set The "Login" prompt appears.
	- iv. Enter your username. The "Password" prompt appears.
	- v. Enter the password.
	- vi. The "CLI#" prompt appears upon successful login.

 $-$ or $-$ 

- b. Connect the RJ45 console cable to the front of the ROME.
	- i. Open a new connection or command window
	- ii. For connection select serial port, Set speed to 115200
	- iii. The "Login" prompt appears.
	- iv. Enter your username. The "Password" prompt appears.
	- v. Enter the password.
	- vi. The "CLI#" prompt will appear upon successful login.

When you log in to the CLI, the privileges for your user account determine which commands and configuration statements you can access.

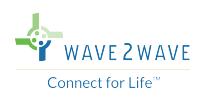

The Default login and password for the Super User is:

Login: SuperUser

Password: superuser

*Note:* It is recommended that upon initial login, the super user should change password to prevent unauthorized logins.

#### **OPERATING TIPS**

1. When not sure of the command syntax, use the Help (?) command. The applicable options are displayed with short explanations.

The options displayed depend where the user 'is': if on the top level, then the entire list of commands is displayed; if the user has entered a part of a command, then the subcommands are displayed.

*Note:* The first row explains the command itself.

2. Use the Auto Complete feature (**Tab** key). Type the initial characters of any command/flag; then, press **Tab**. The command is completed only if characters are unique to the preceding command.

If the typed characters are not unique, all the available commands starting with the entered characters will be displayed.

*Note:* If the command/flag is mistyped, or not applicable, it will not be completed.

- 3. Using the Up  $\bigwedge$  and Down  $\bigvee$  keys, scrolls through the previously used commands.
- 4. To delete a character, use the **Backspace** key.
- 5. By default, the prompt line consists of the following:
	- a. ROME name
	- b. ROME state (normally "OPER")

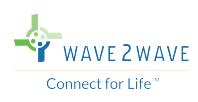

# **CLI COMMANDS**

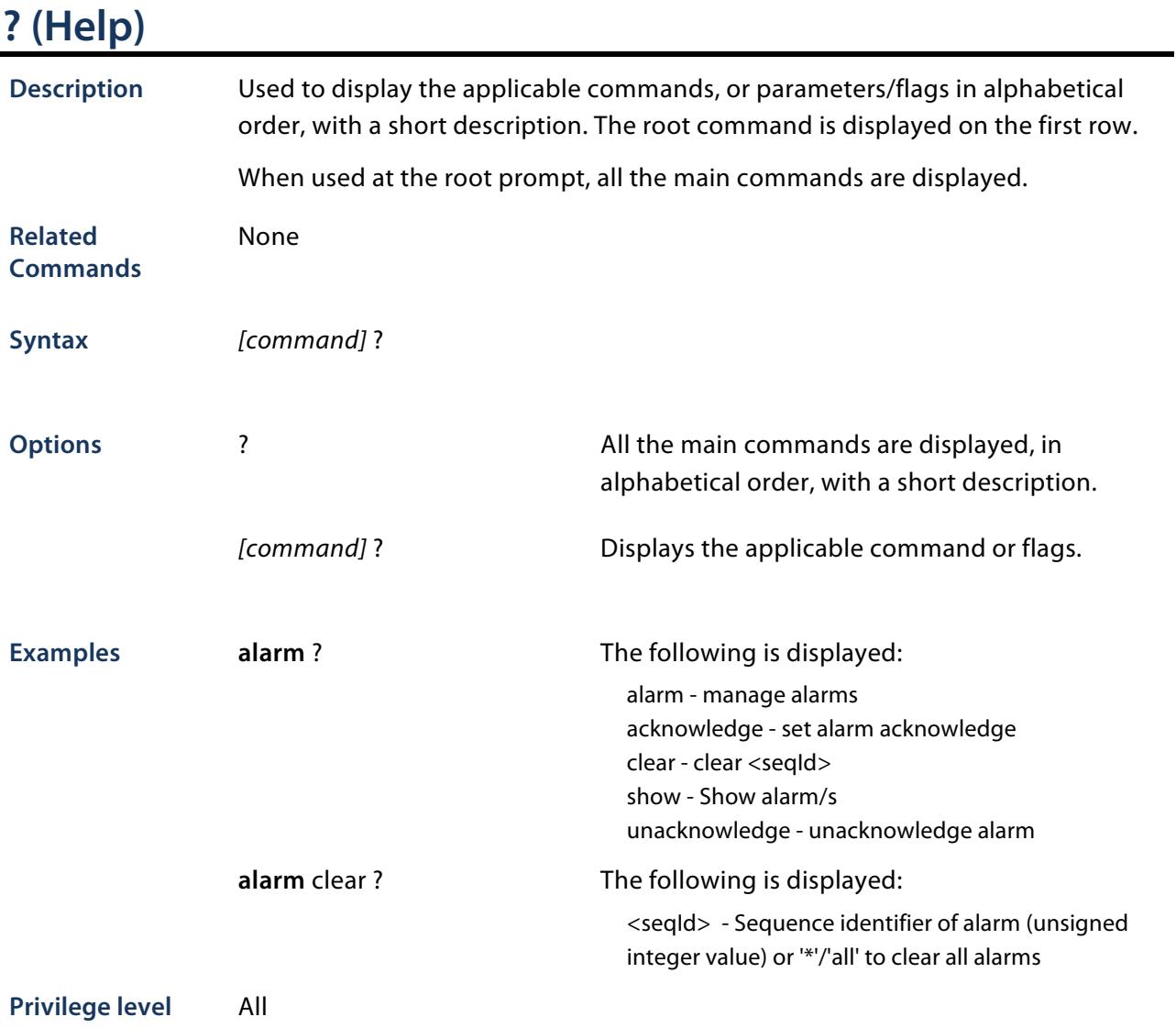

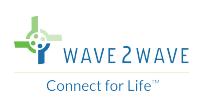

#### **activate**

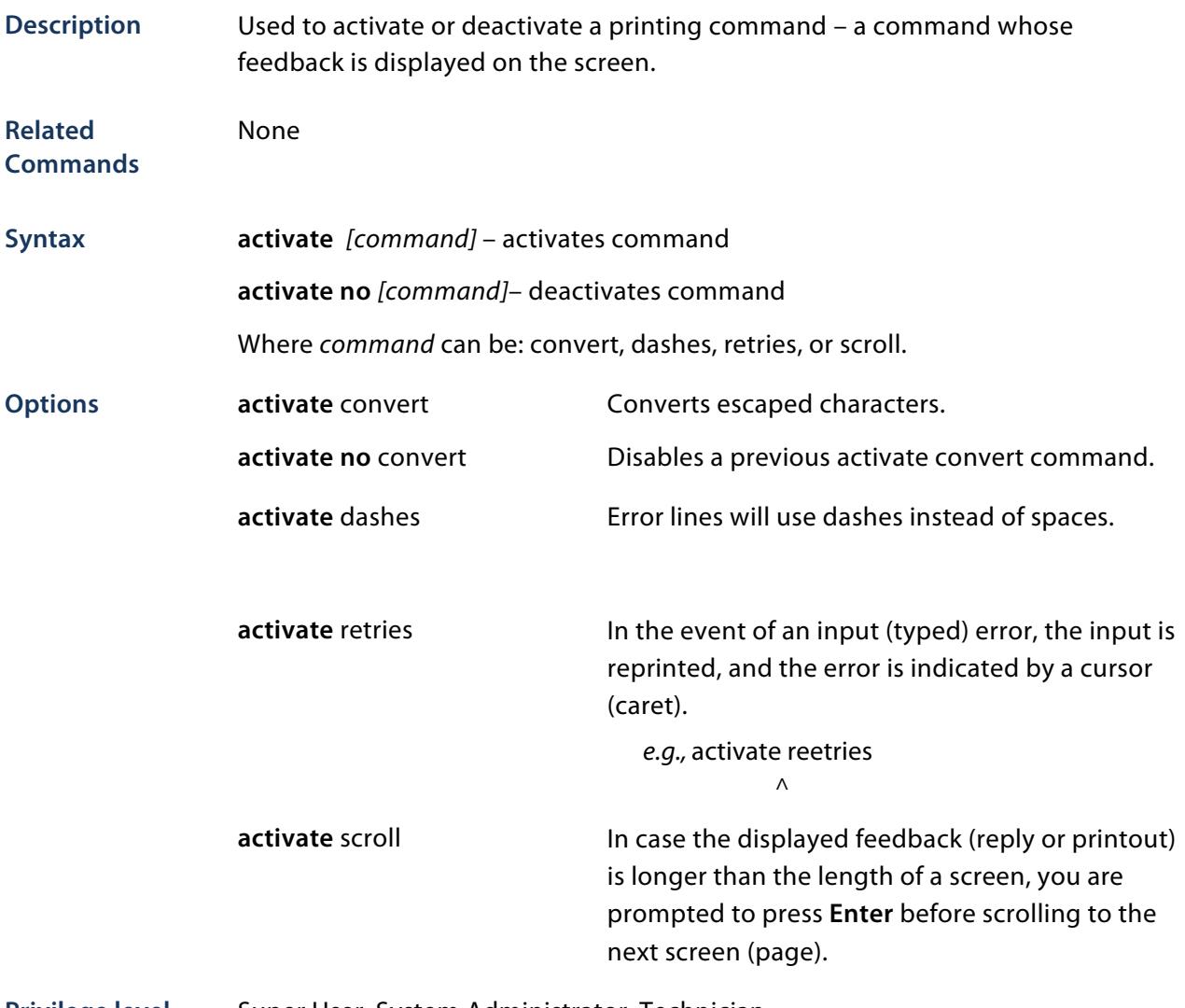

**Privilege level** Super User, System Administrator, Technician

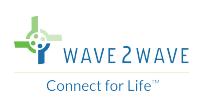

# **activate log**

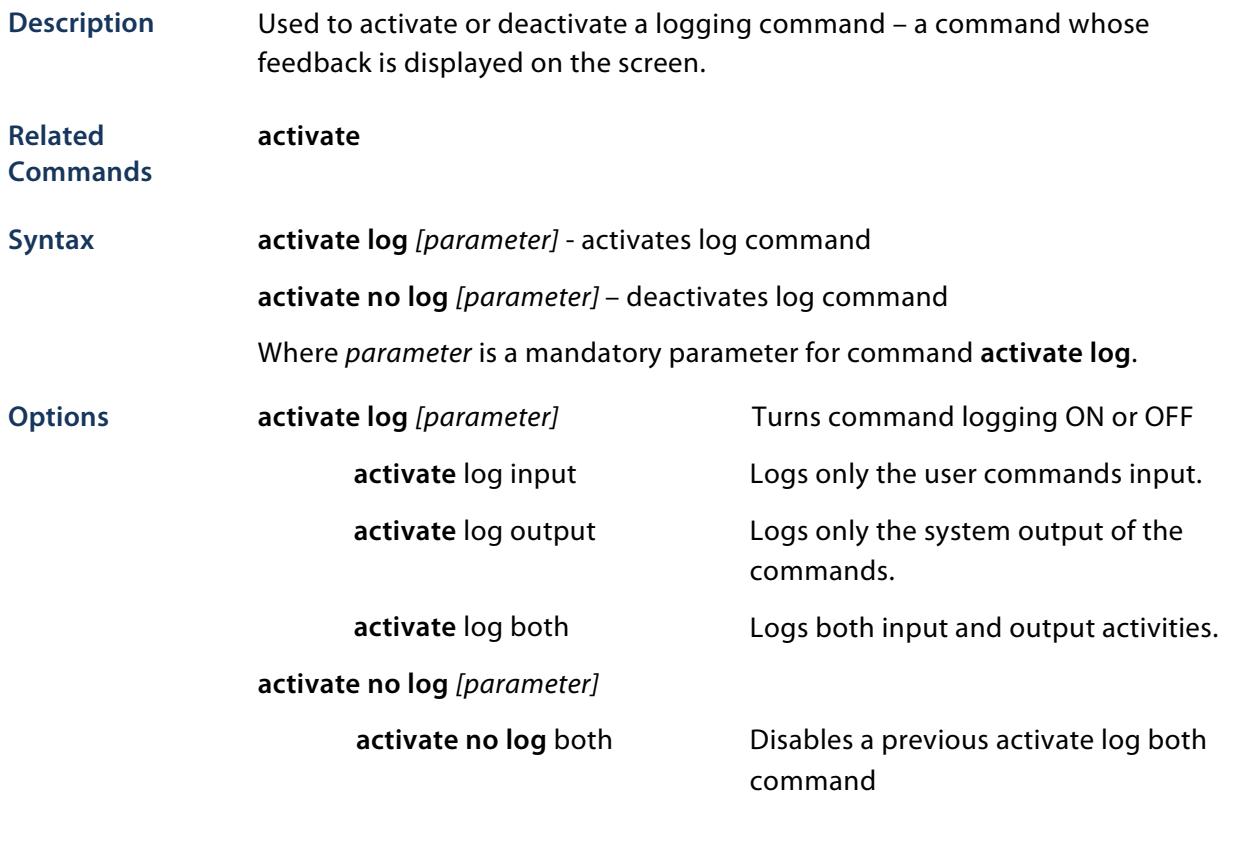

**Privilege level** Super User, System Administrator, Technician

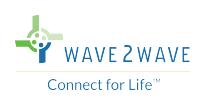

#### **alarm**

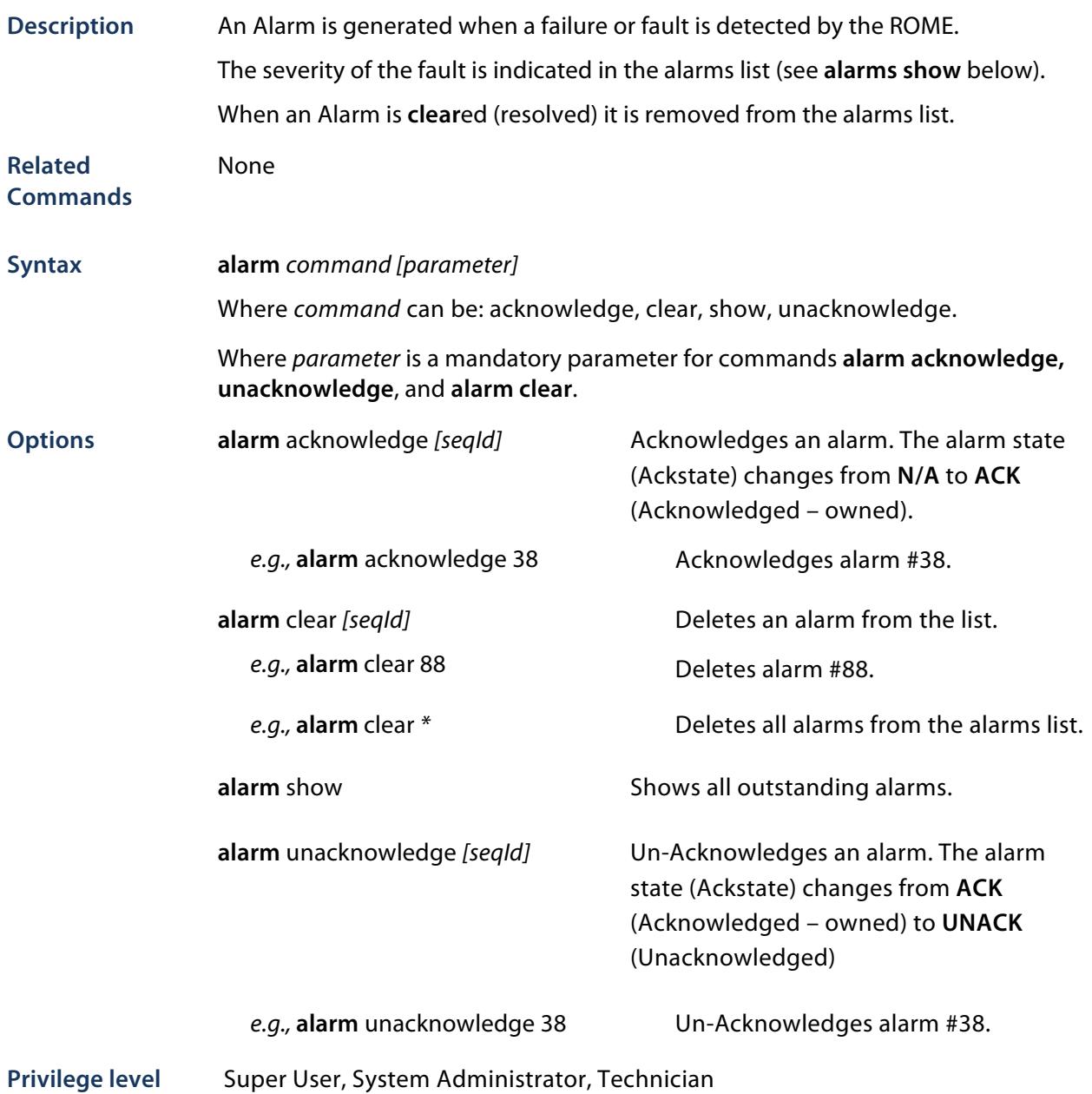

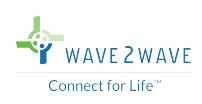

# **alias**

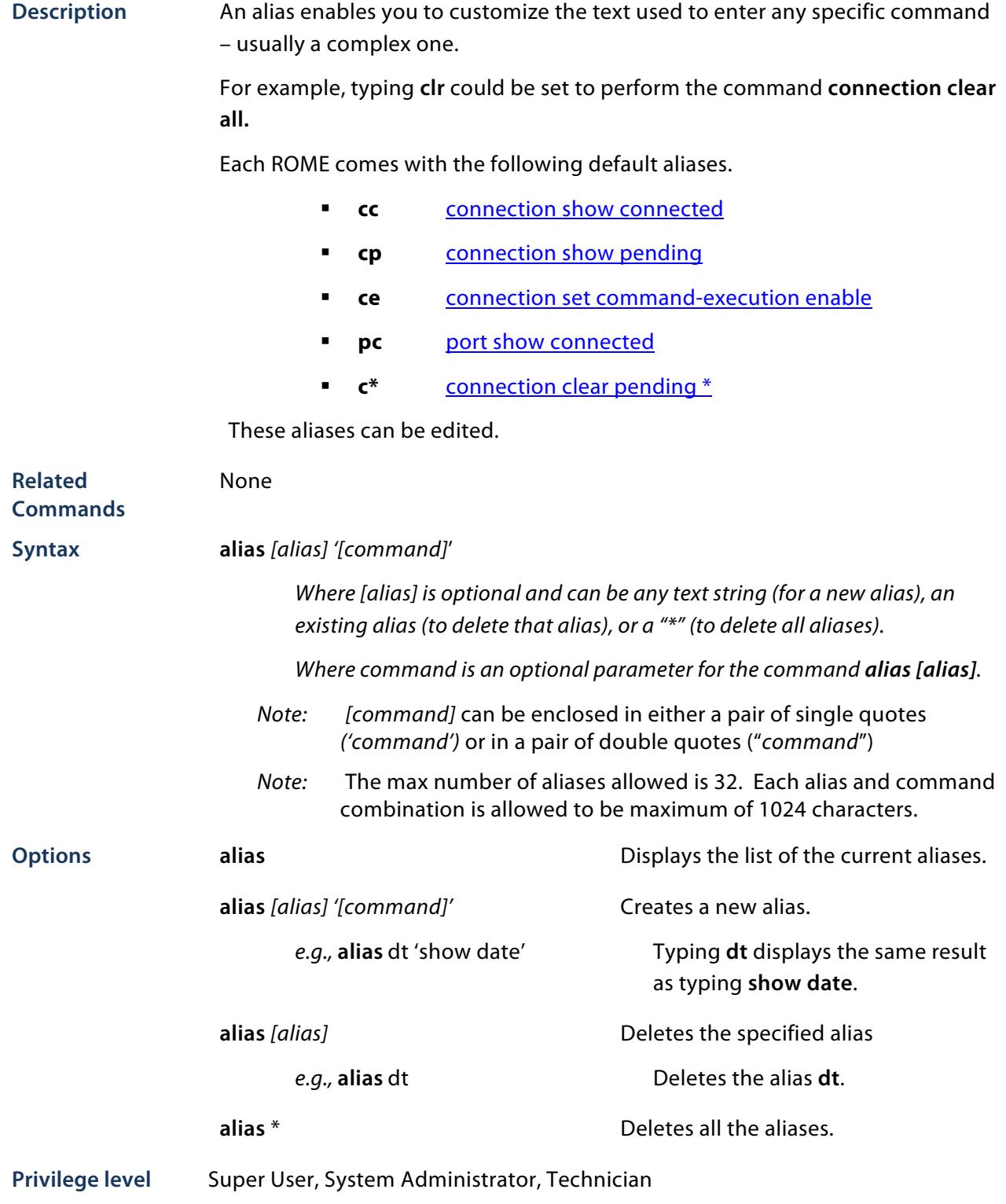

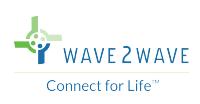

#### **bmc**

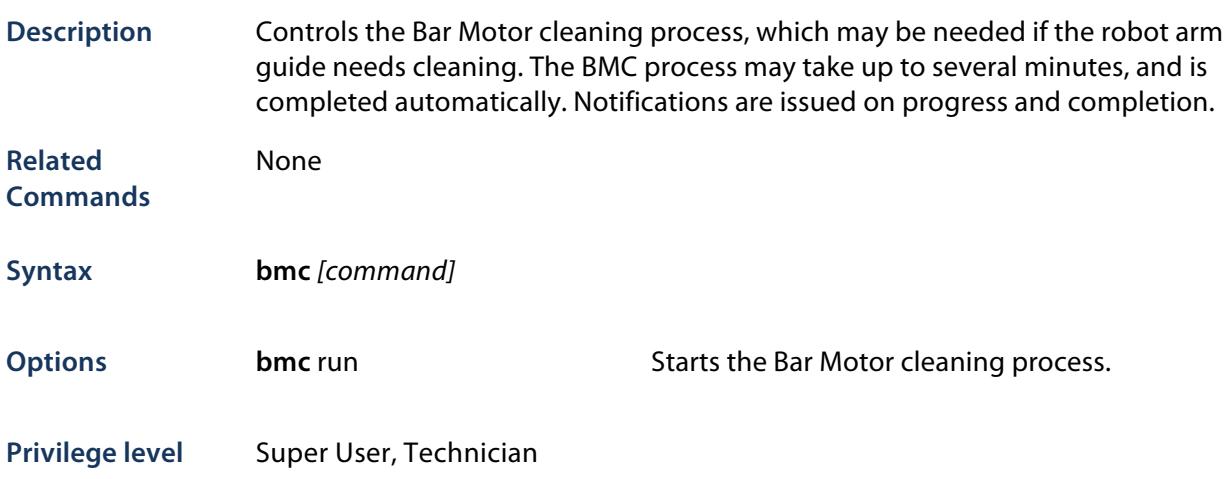

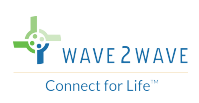

#### **broadcast**

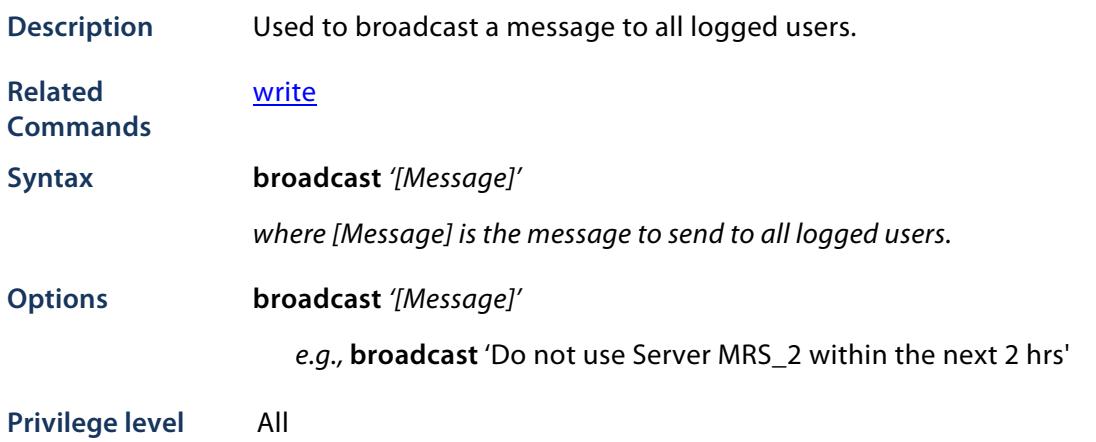

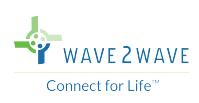

#### **cat**

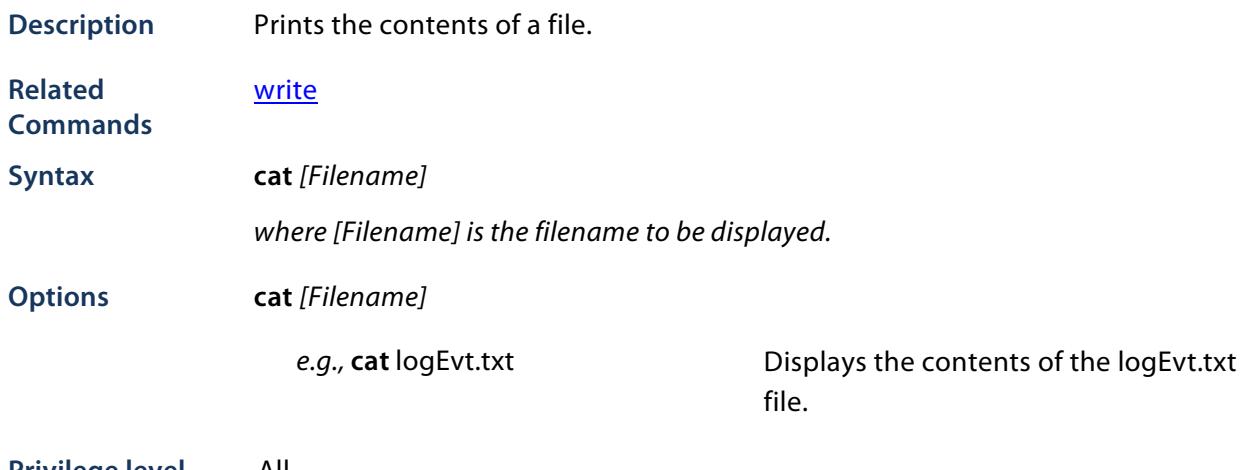

**Privilege level** All

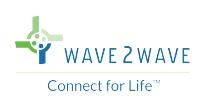

# **clear**

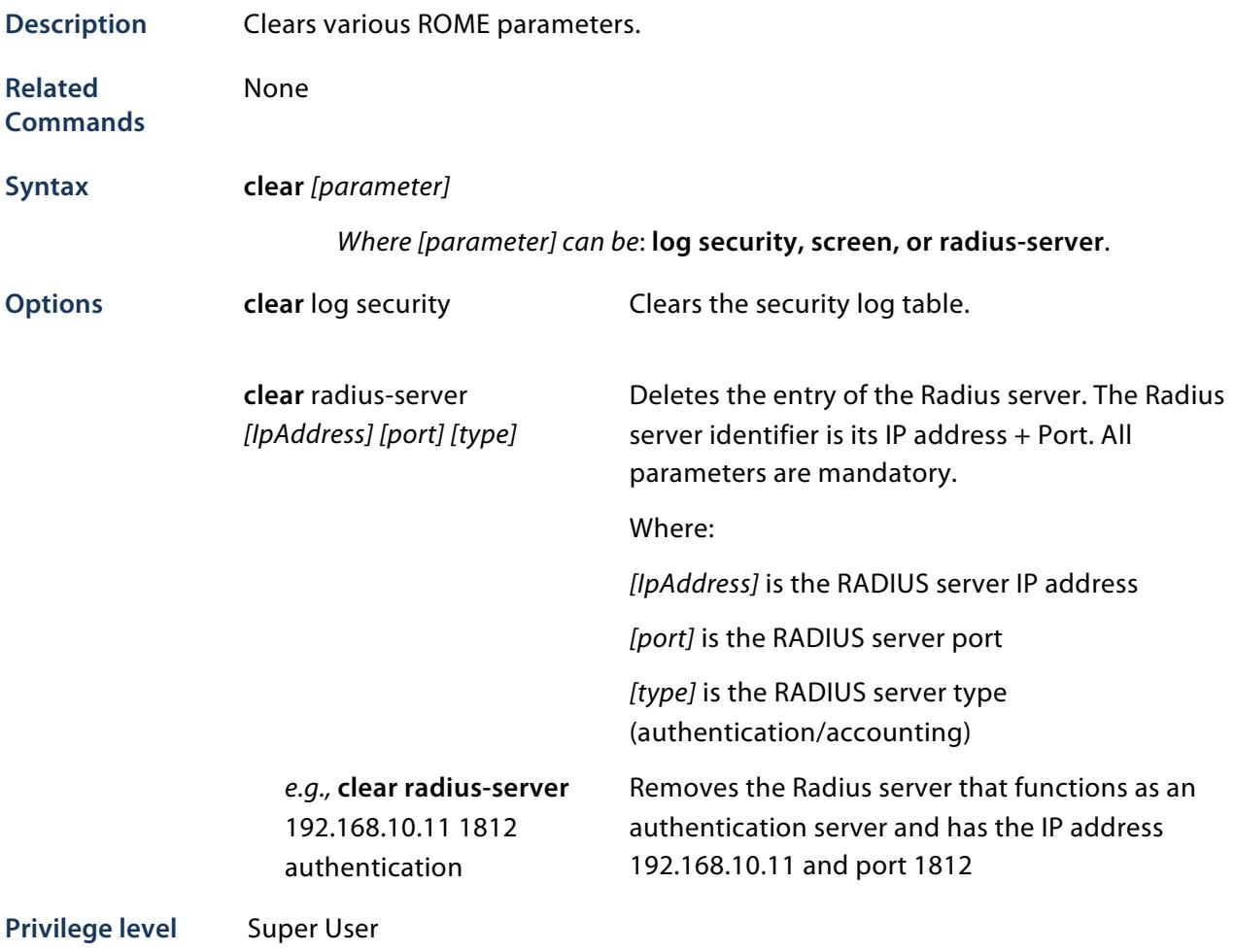

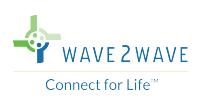

#### **connection clear**

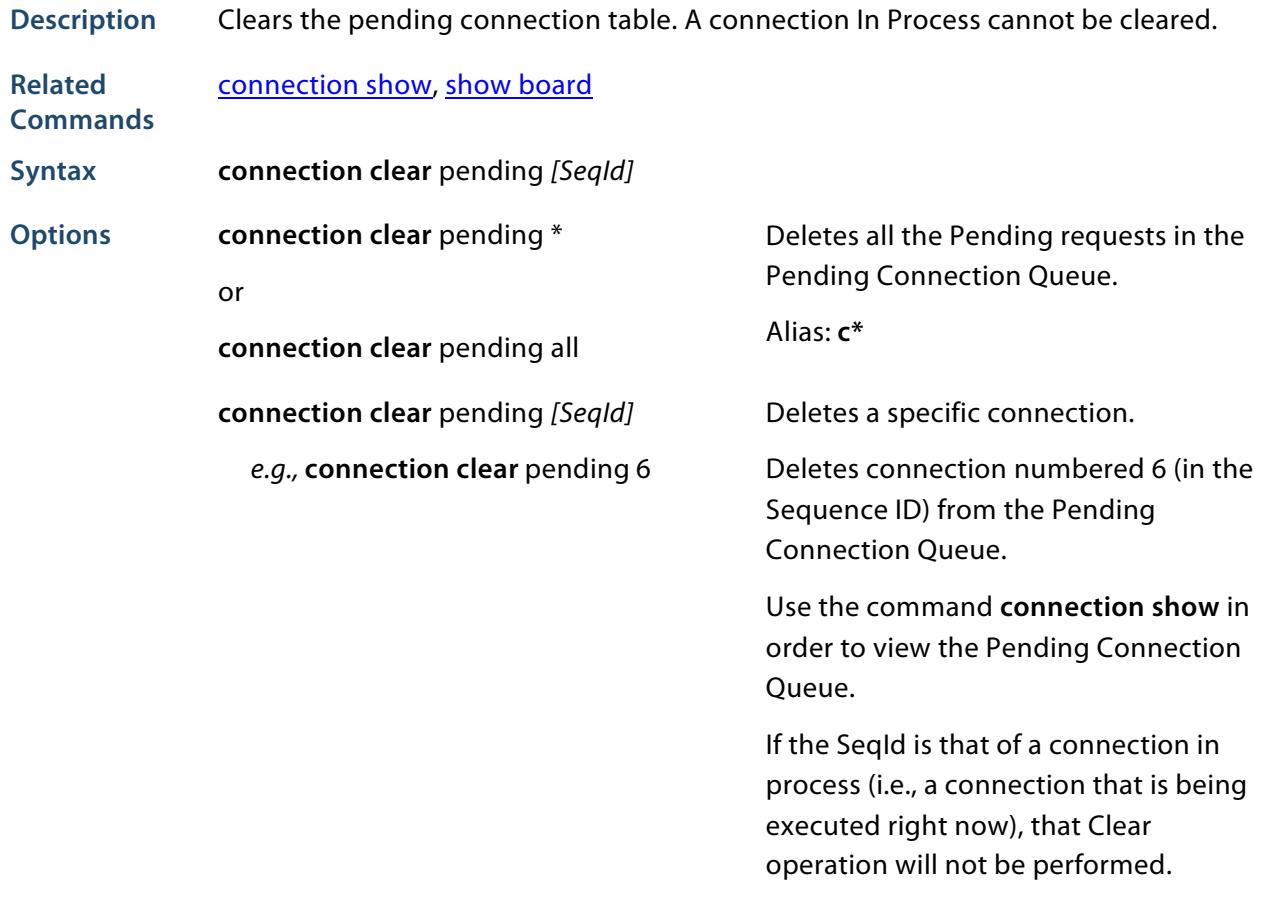

**Privilege level** Super User, System Administrator, Technician

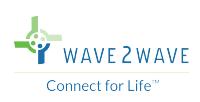

#### **connection create**

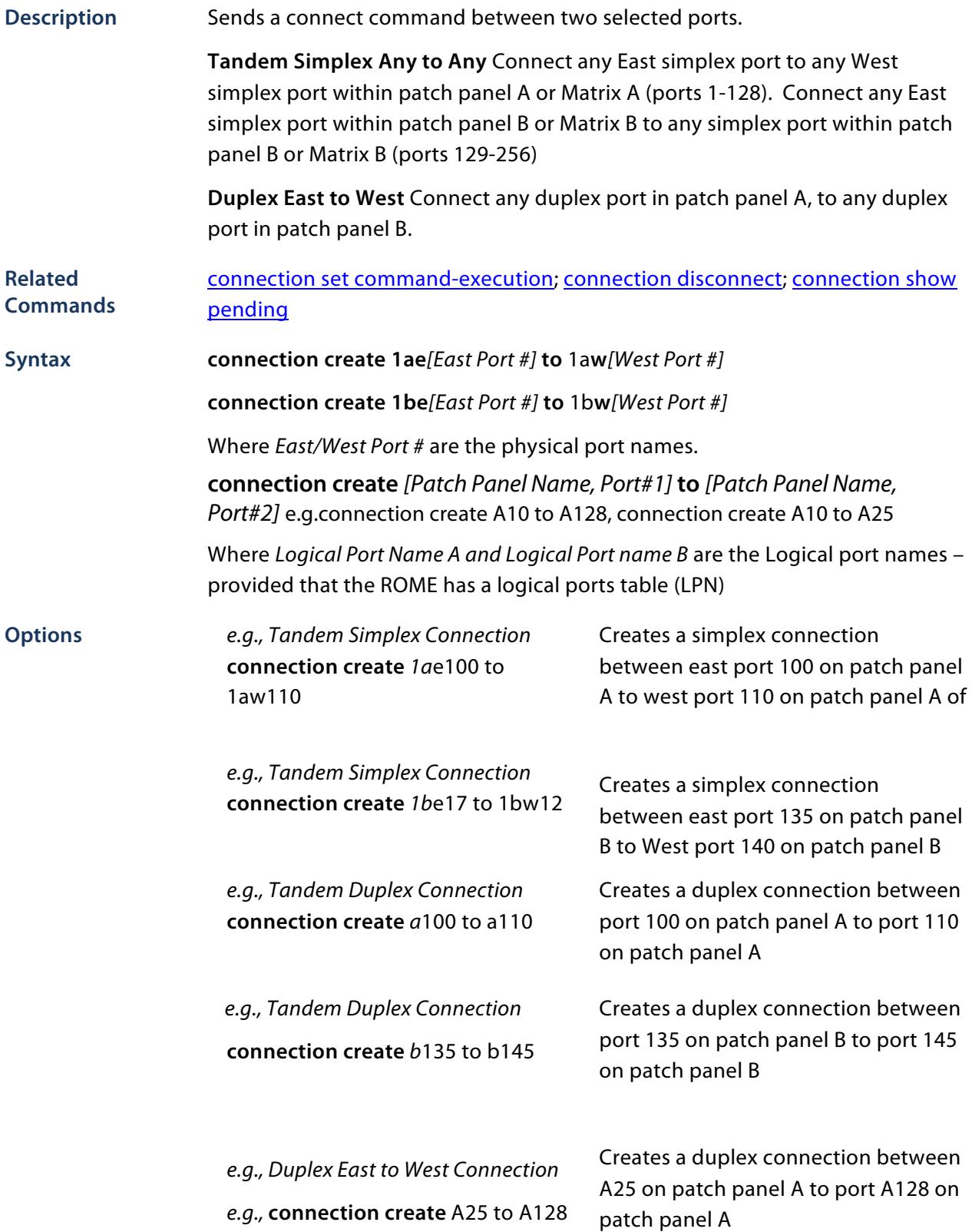

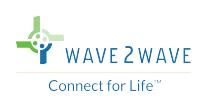

#### **Restrictions**

**Privilege level** Super User, System Administrator, Technician

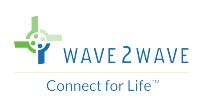

### **connection disconnect**

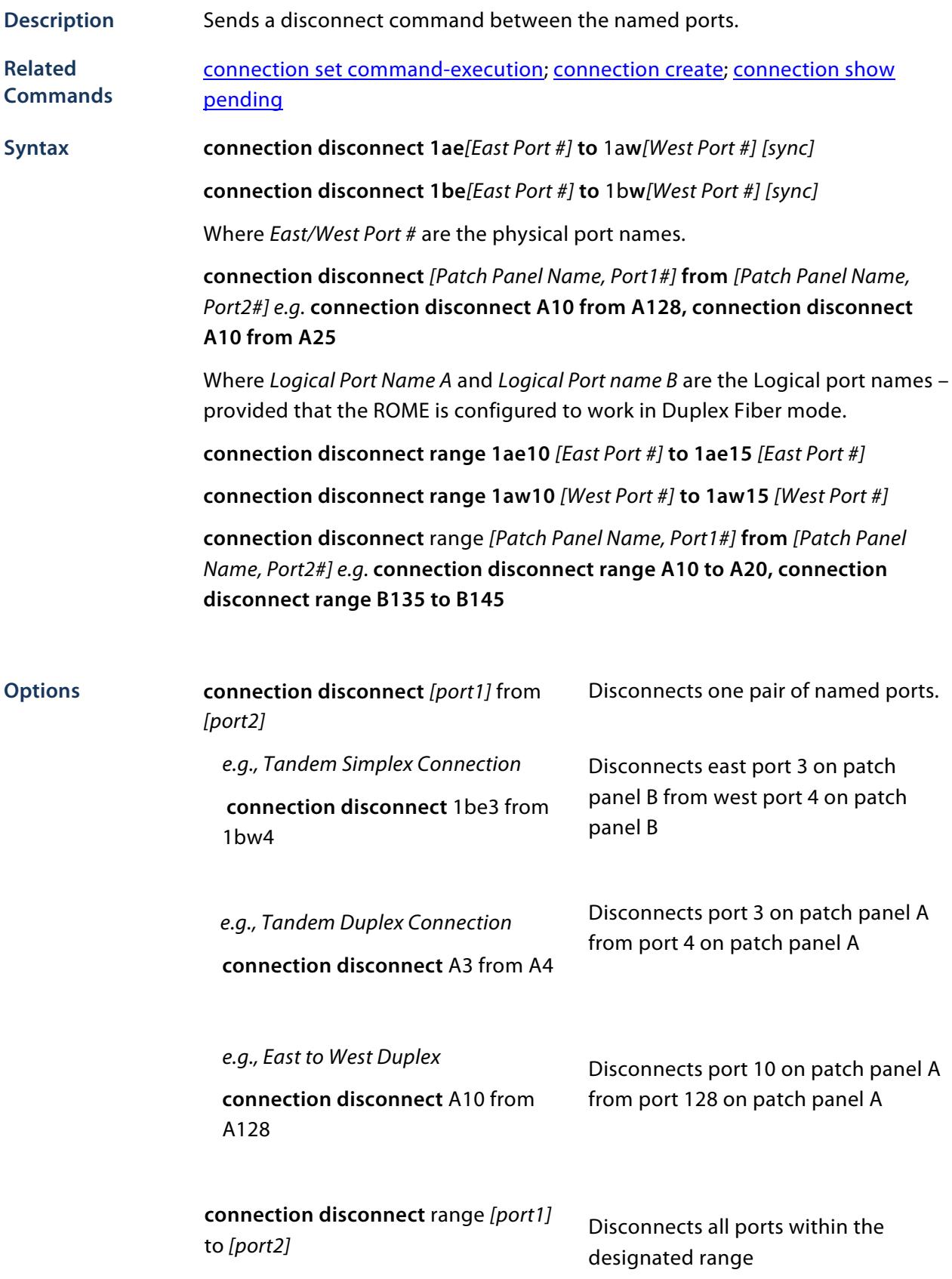

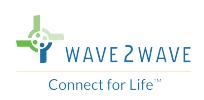

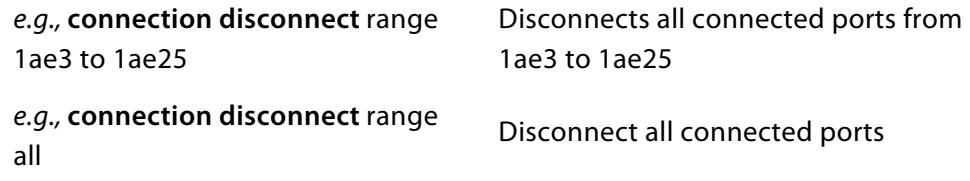

**Privilege level** Super User, System Administrator, Technician

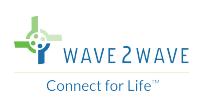

#### **connection set command-execution**

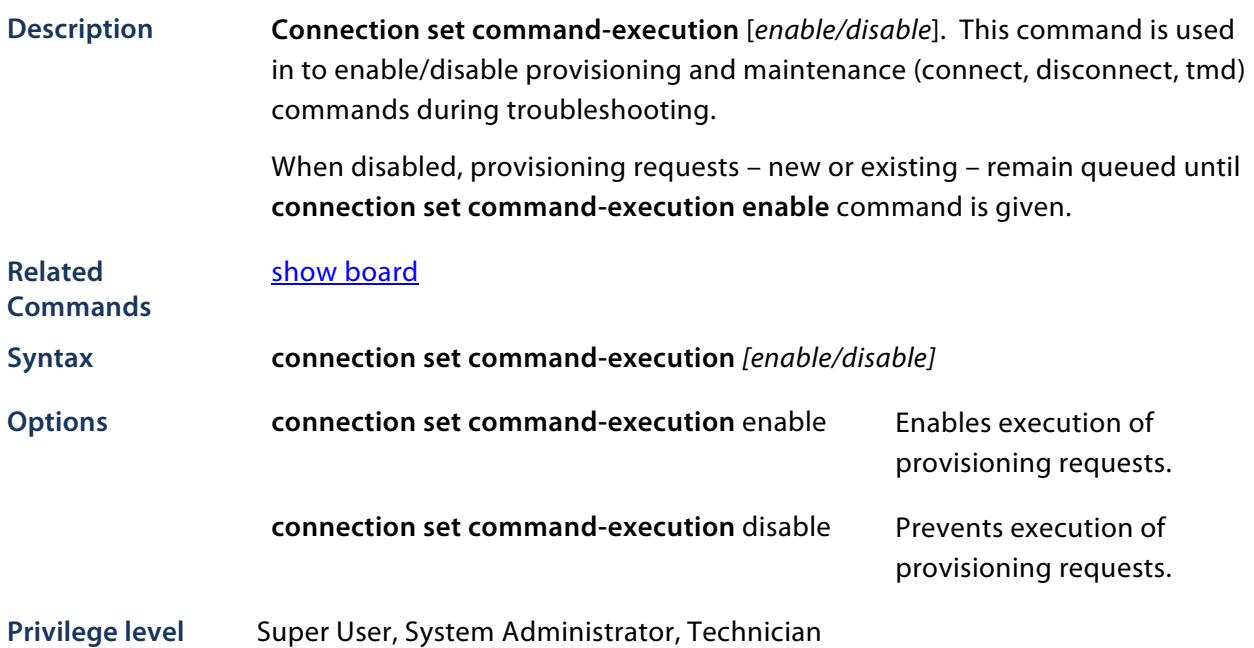

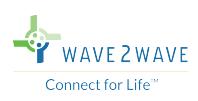

# **connection show**

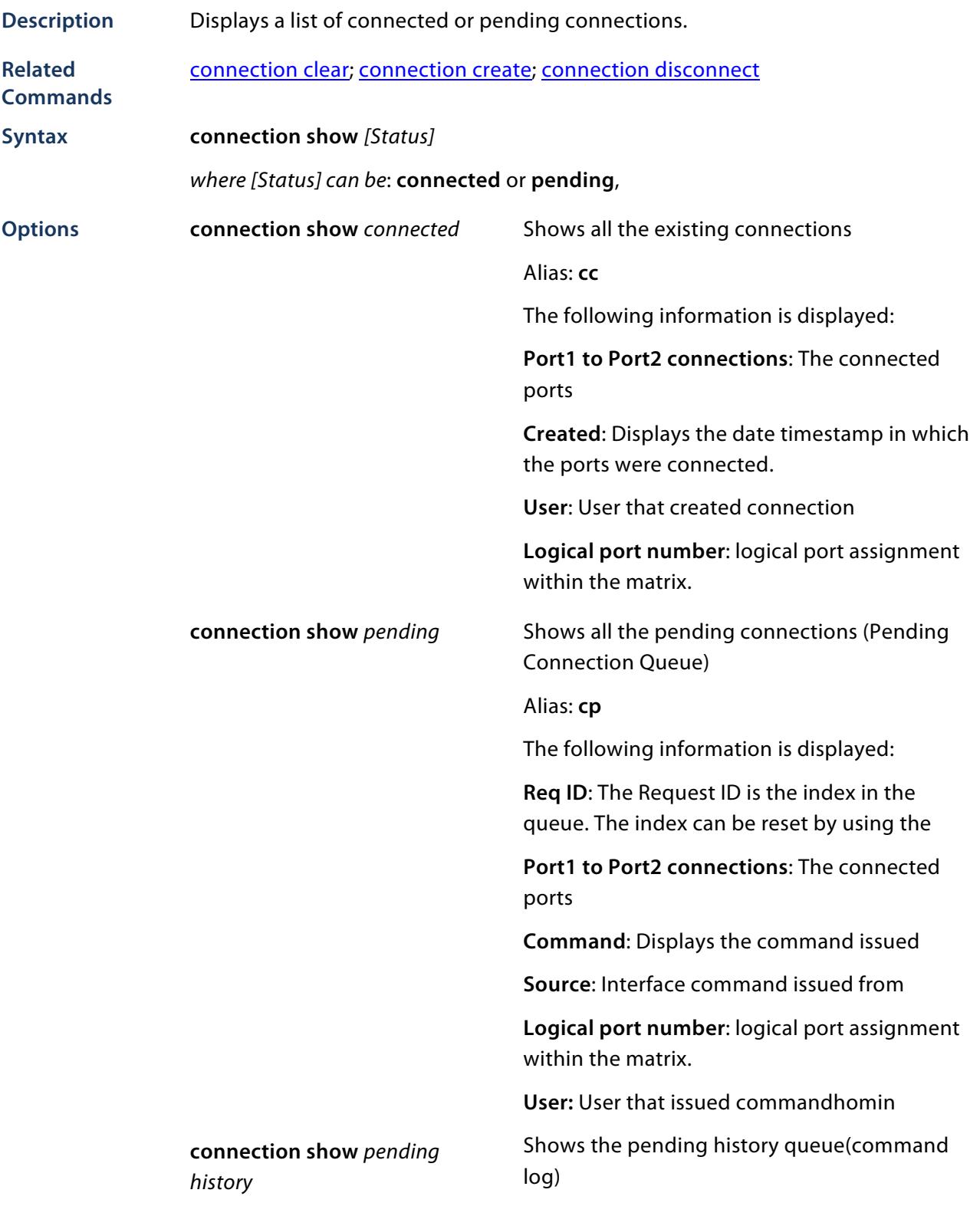

**Privilege level** Super User, System Administrator, Technician

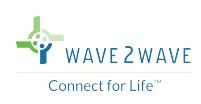

# **help**

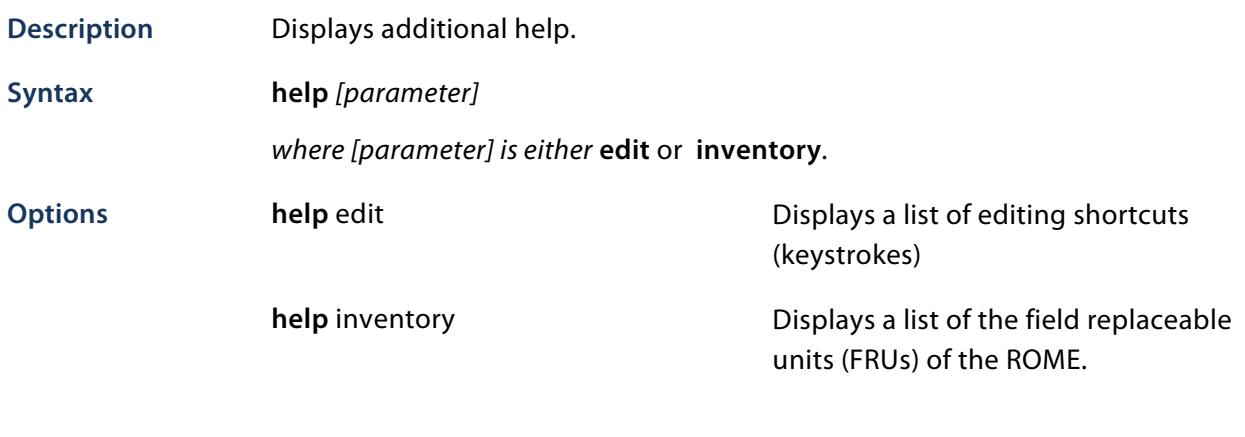

**Privilege level** Super User, Technician

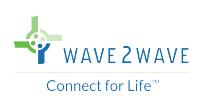

### **history**

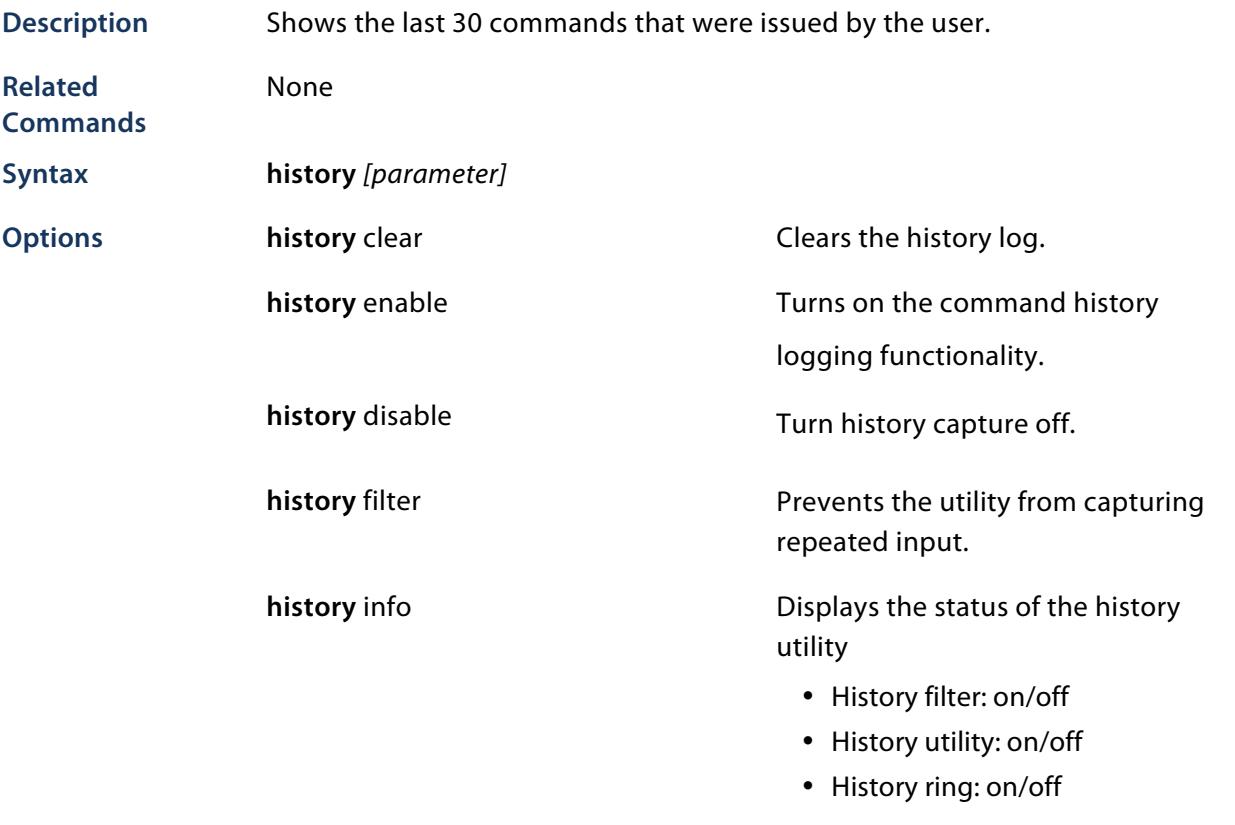

**Privilege level** Super User, System Administrator, Technician

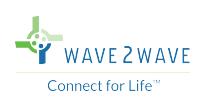

# **homing**

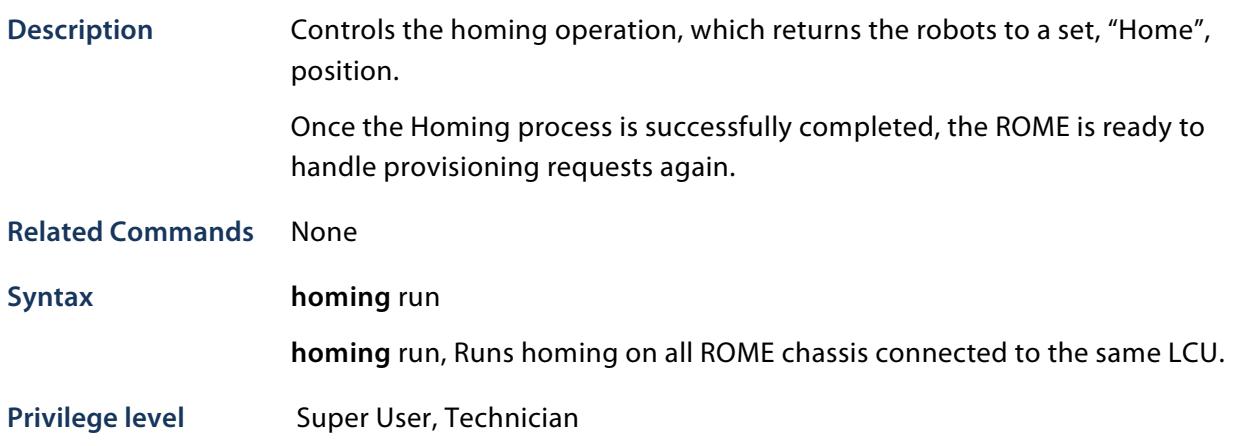

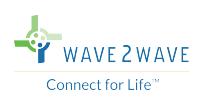

# **logout**

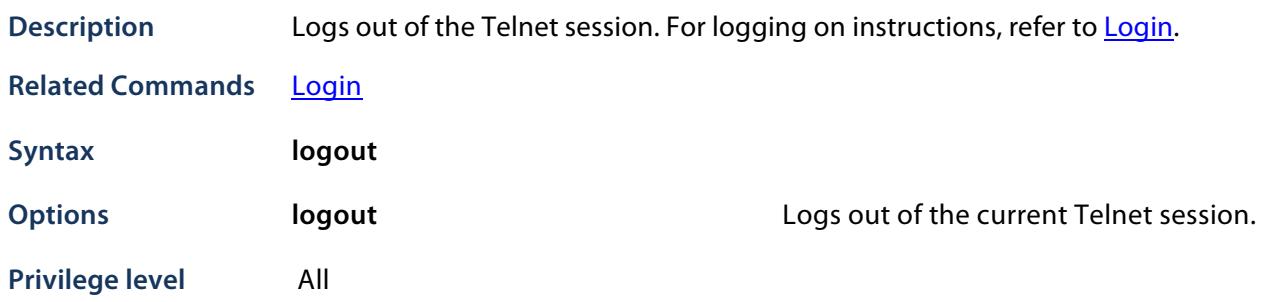

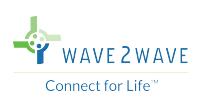

# **logout force**

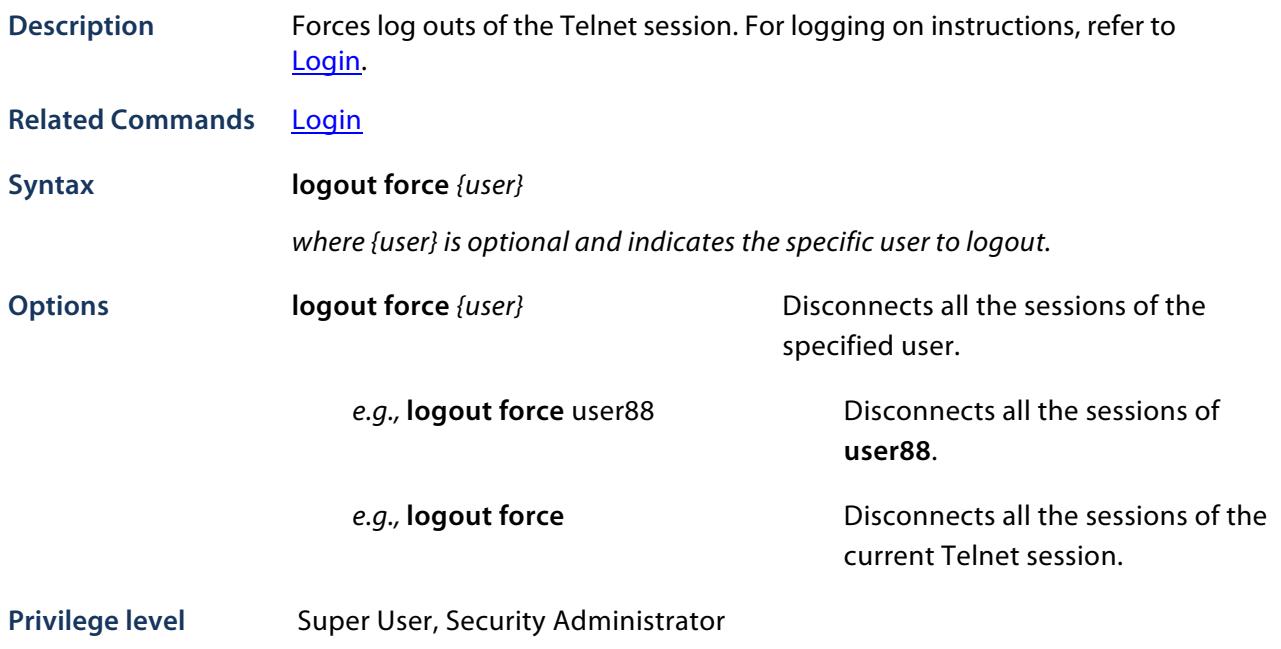

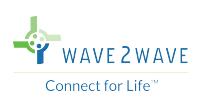

# **port set**

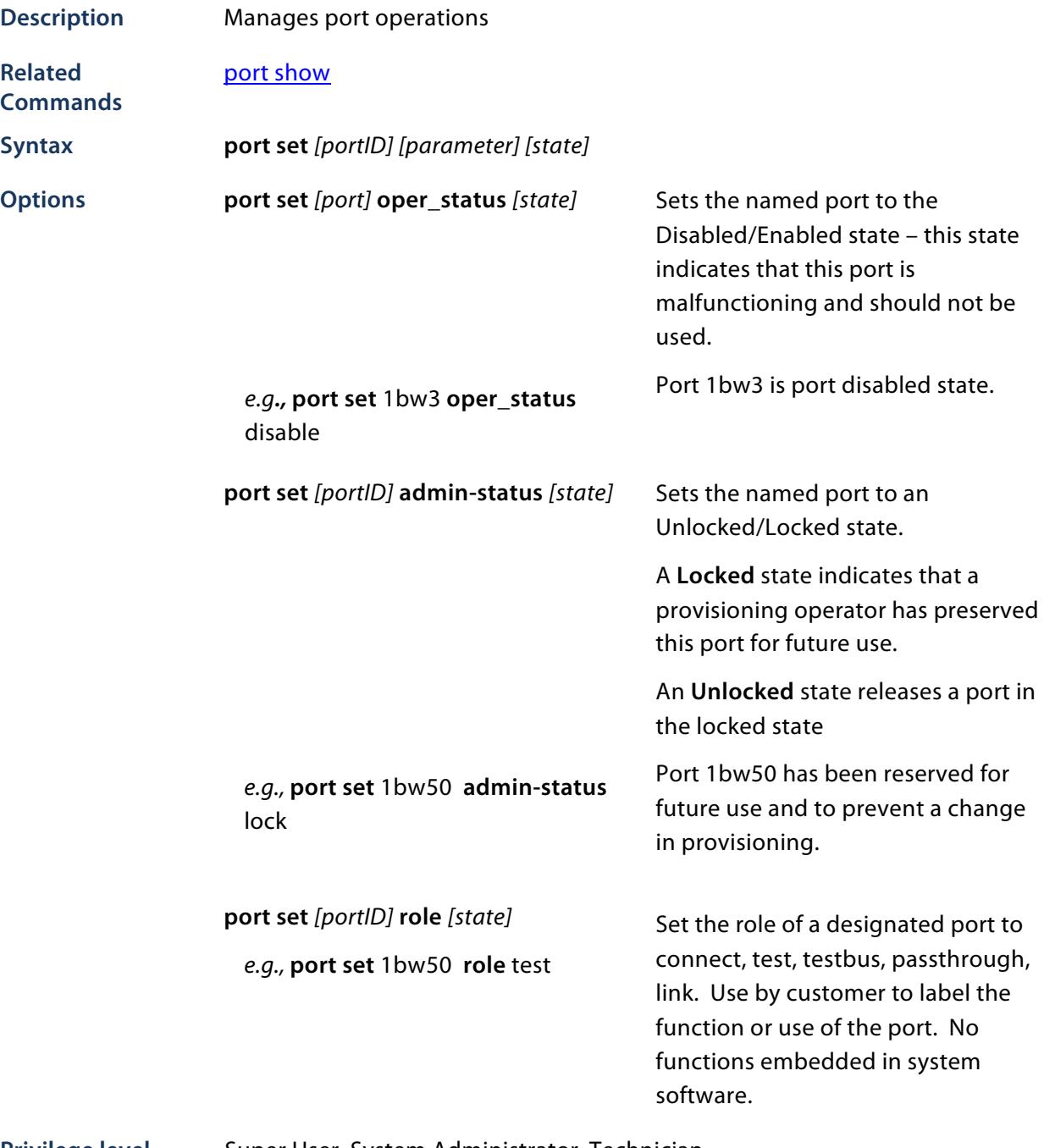

Privilege level Super User, System Administrator, Technician

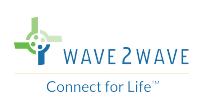

# **port show**

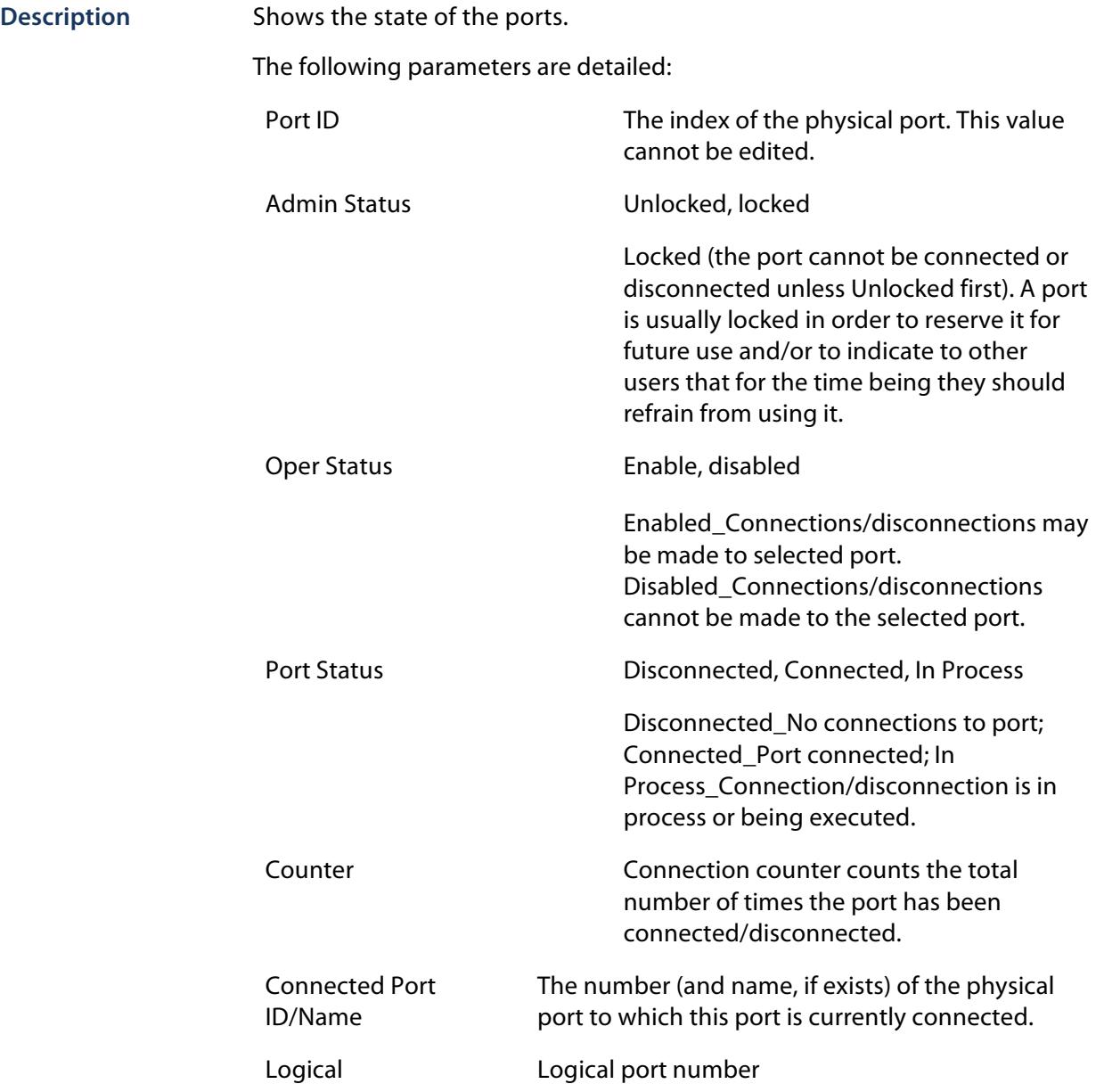

#### **Related Commands** port set

**Syntax port show** *[parameter]*

*where {parameter}* is optional and can be connected, disconnected, *logical*, range, locked, unlocked, enabled, disabled, attached. Selected filter only displays ports in the selected status.

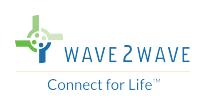

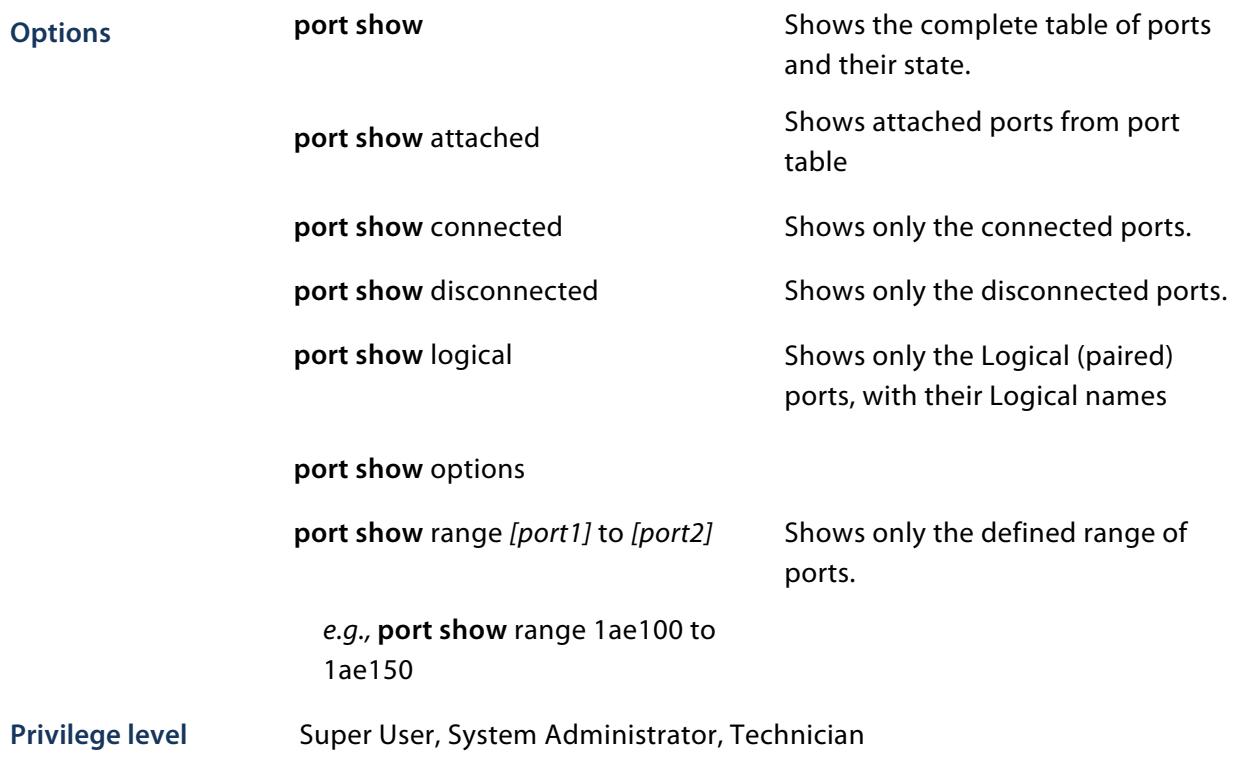

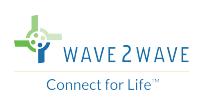

# **pwd**

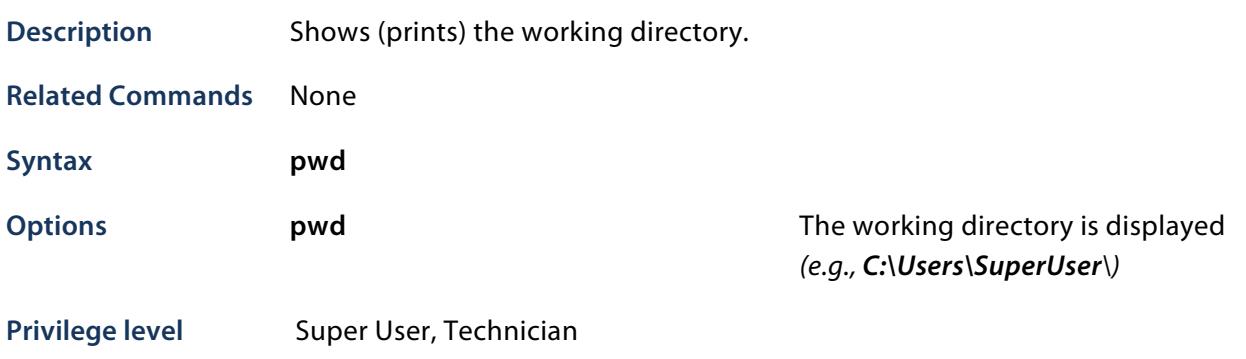

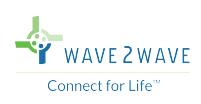

#### **reset**

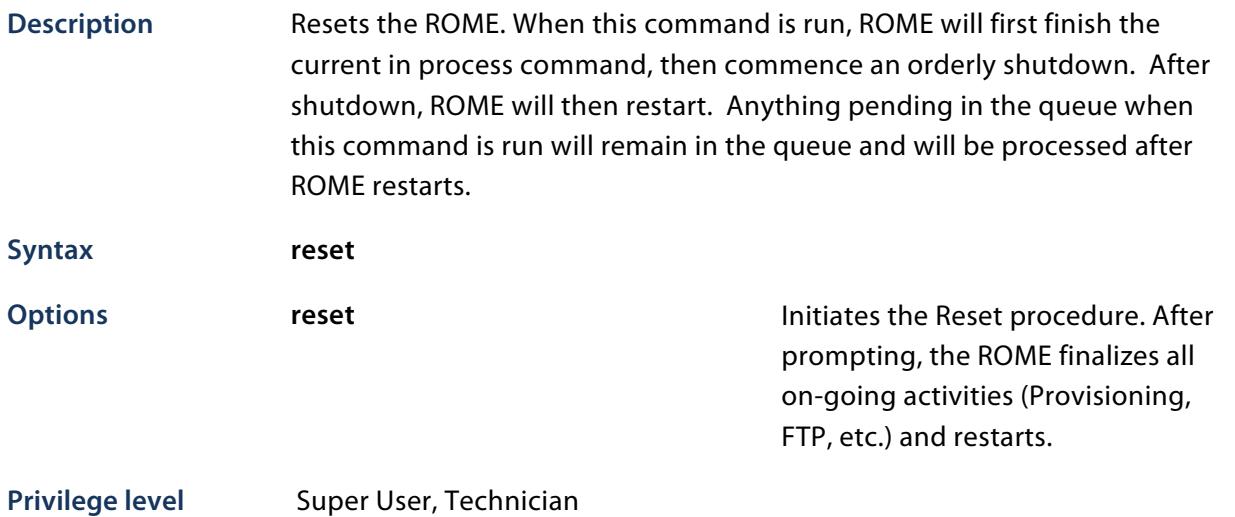

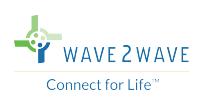

### **set board**

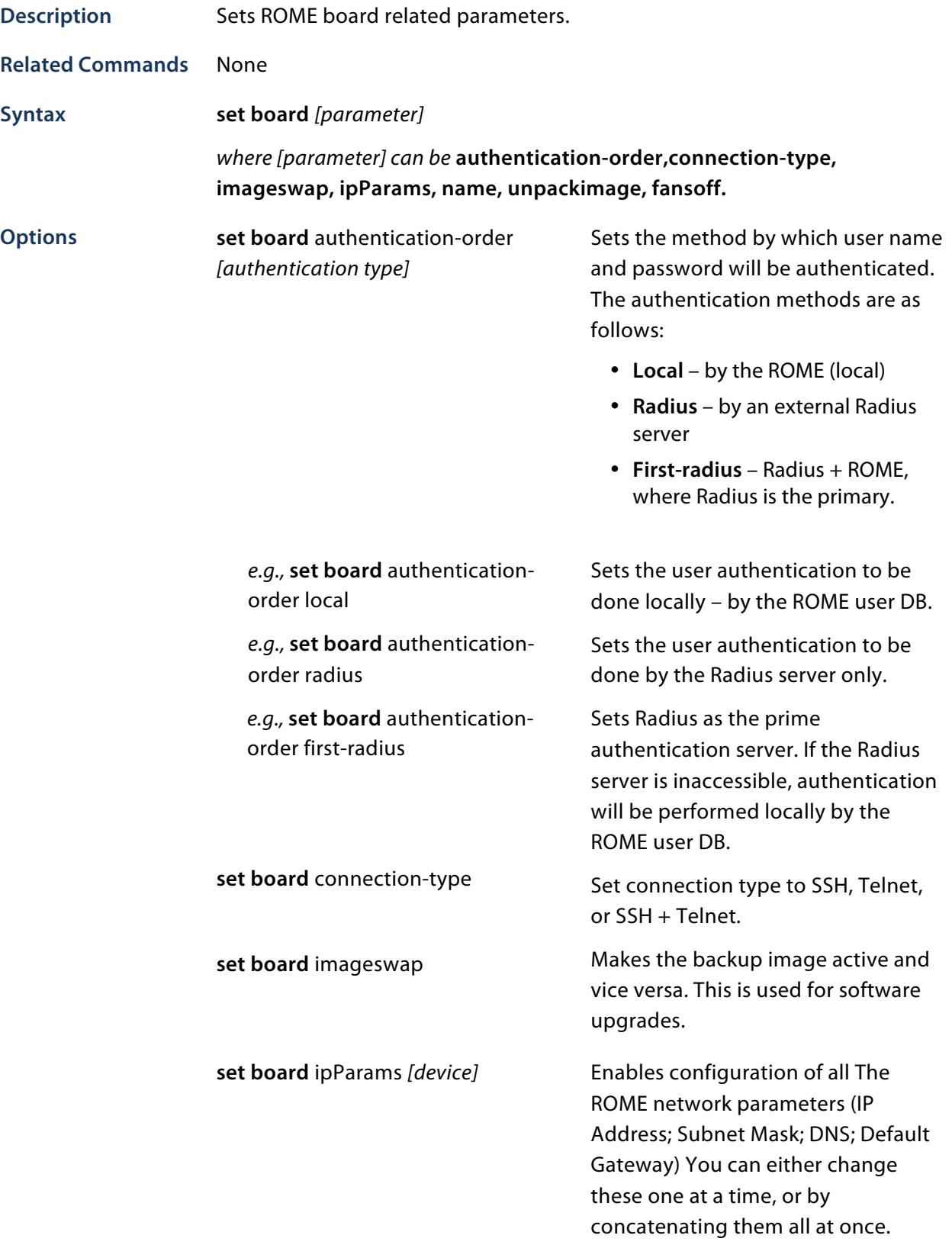

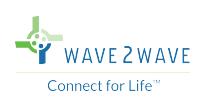

*e.g.,* **set board** ipParams ipAddr 192.168.10.10

*e.g.,* **set board ipParams subnetMask** 0xffff0000 or 255.255.0.0

*e.g.,* **set board** ipParams dnsServer 192.168.10.10

*e.g.,* **set board** ipParams dfltGateway 192.168.10.1

*e.g.,* **set board** ipParams hostPcAddr 192.168.10.16

**set board** name *[name]*

*e.g.,* **set board** name 240

IP address of a device.

The subnet mask. This value can also be defined as a Hexadecimal

IP address of a DNS server.

IP address of the default gateway.

IP address of the host PC.

Sets the ROME name.

The ROME name is set to 240 characters, and appears at the beginning of the prompt.

**Privilege level** Super User

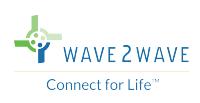

# **set ftp**

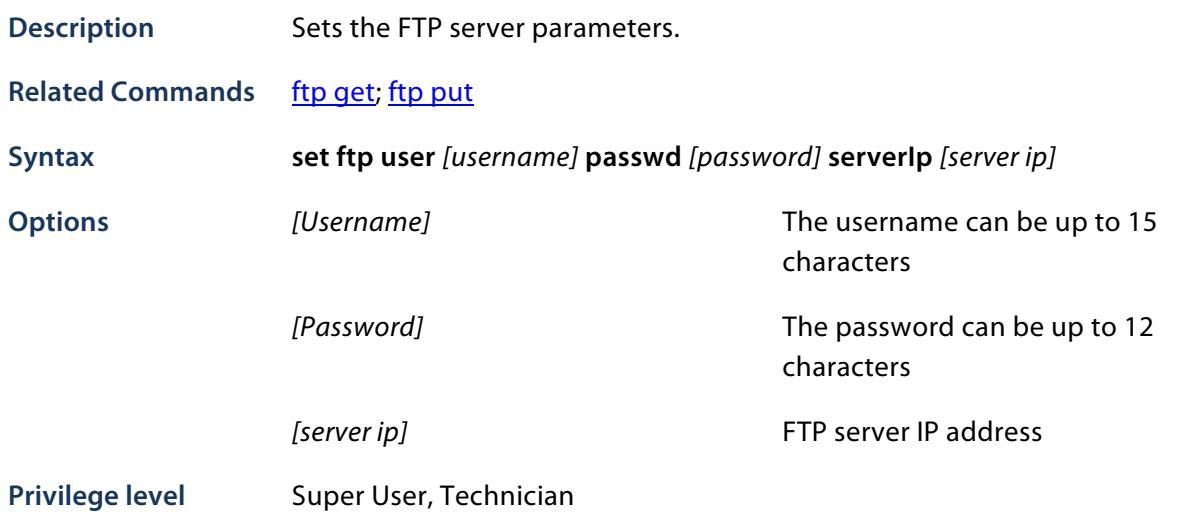

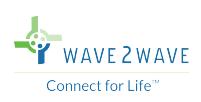

#### **set radius-server**

**Description** Sets up and configures a RADIUS server.

RADIUS is a client/server protocol for carrying authentication authorization and configuration messages between a network access point and a RADIUS server.

ROME user management can be done via Radius, namely:

- Add/Delete users
- Manage User/Password
- Authenticate User/Password
- User accounting

User management can now operate in three optional modes:

- 1. User management is done solely by the Radius server
- 2. User management is done primarily by the Radius server and secondarily by ROME
- 3. User management is done solely by the ROME (Default mode)

#### **Radius server redundancy:**

In order to enhance system security reliability, a redundant Radius server can be set up, so that in case one server fails, the other can resume seamless operation.

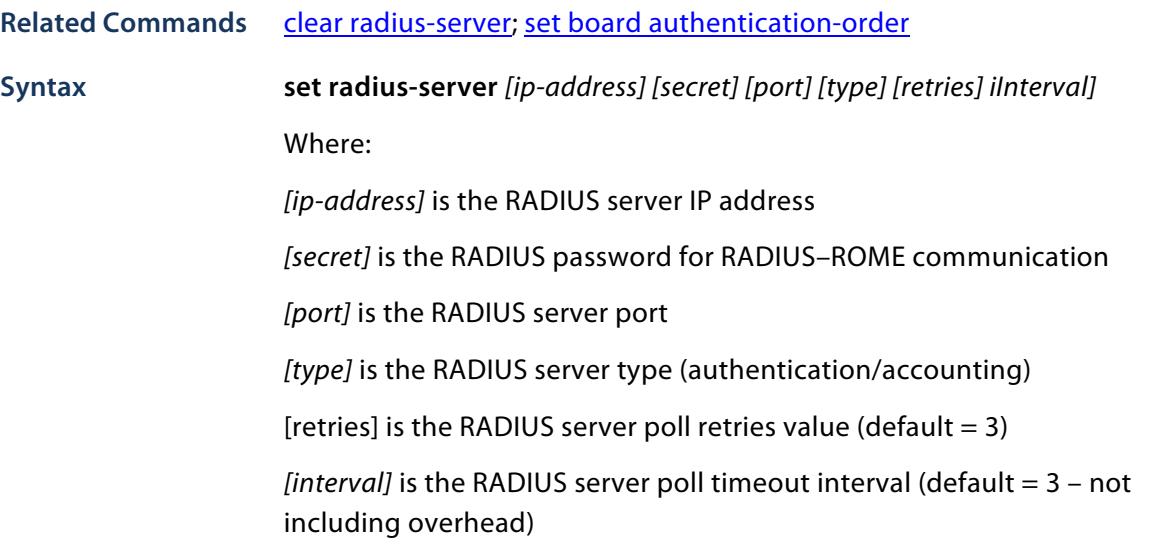

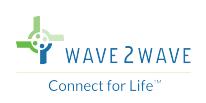

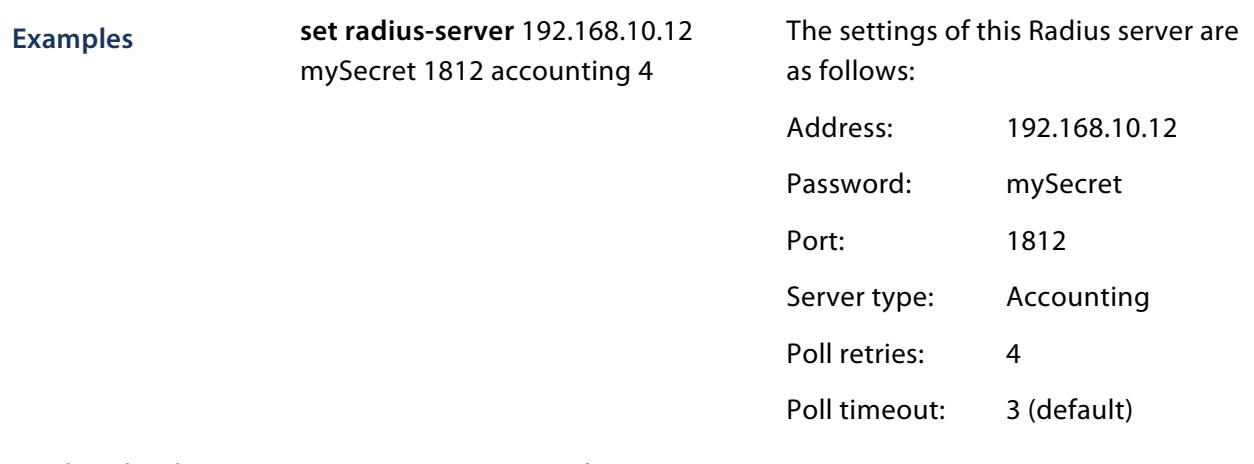

Privilege level Super User, Security Administrator

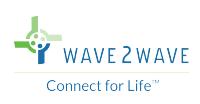

# **set time**

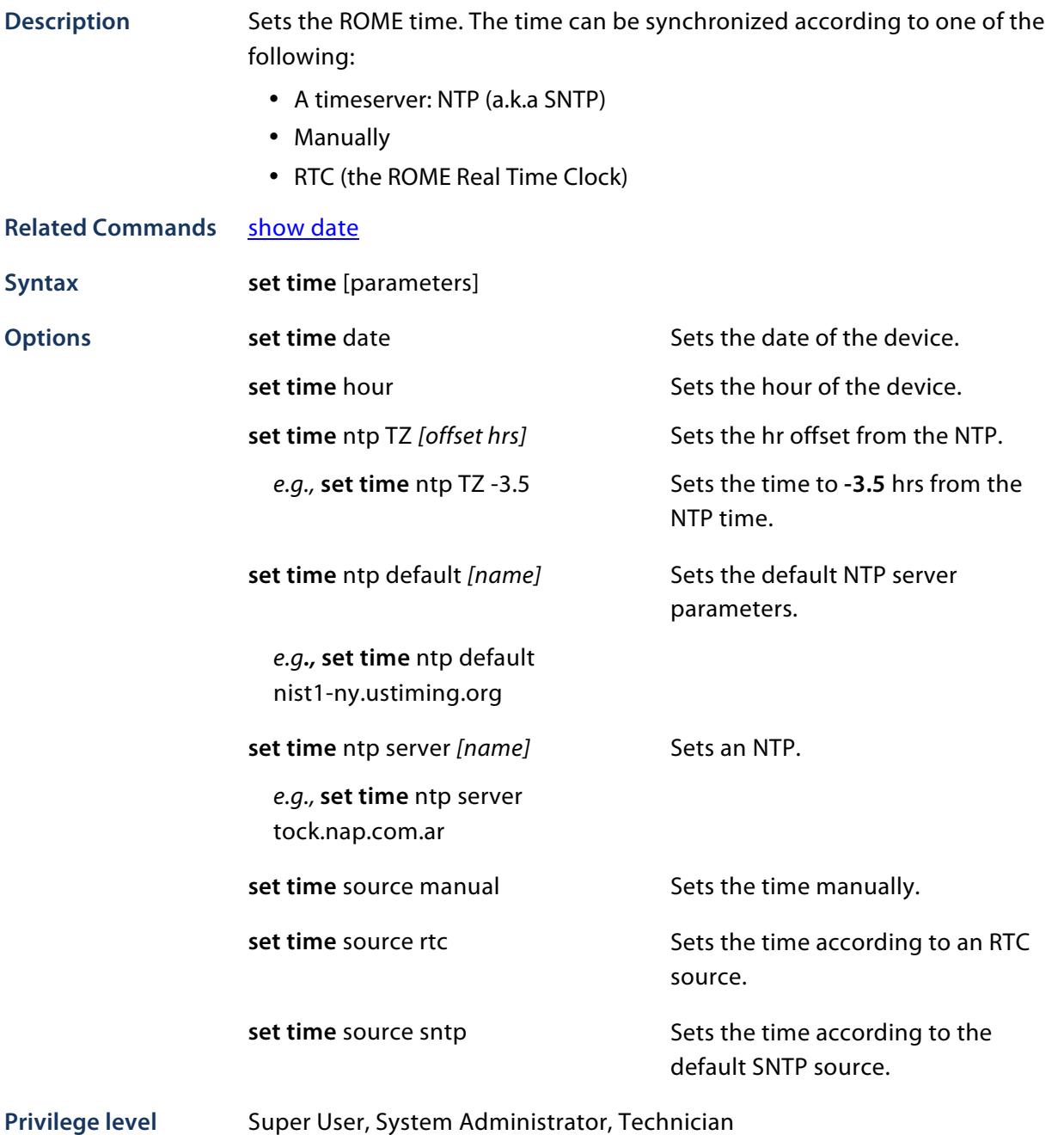

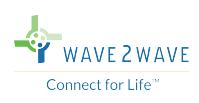

# **set cli**

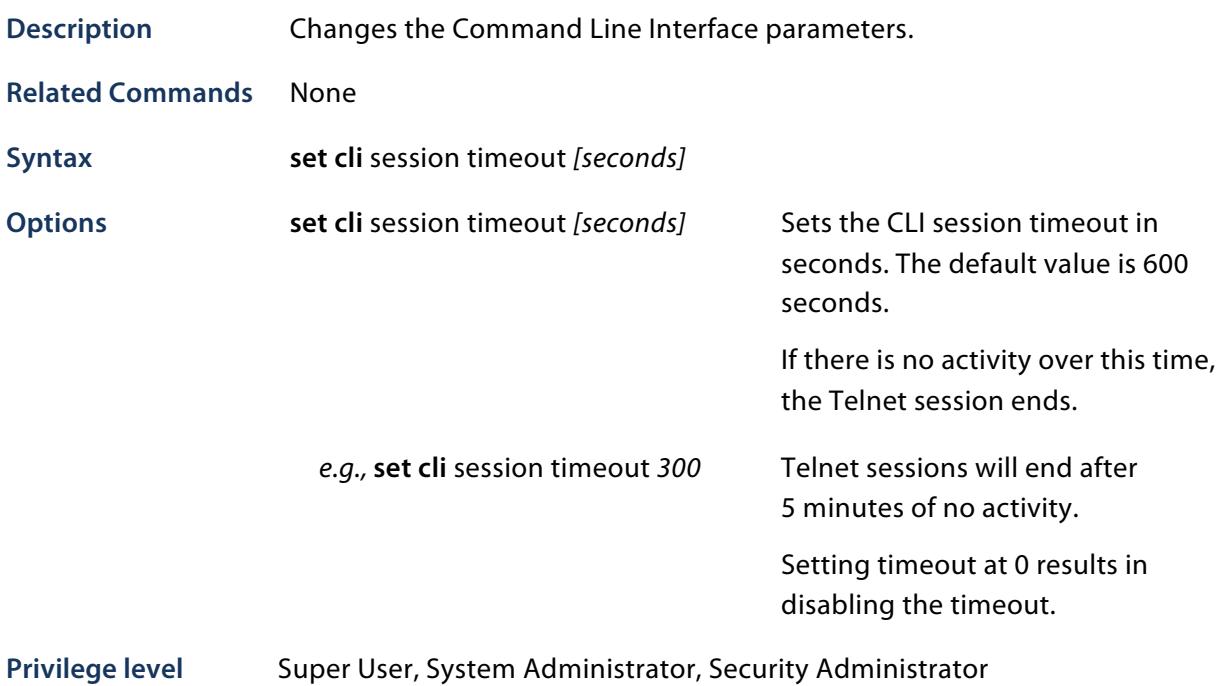

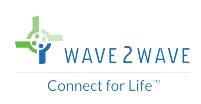

# **show**

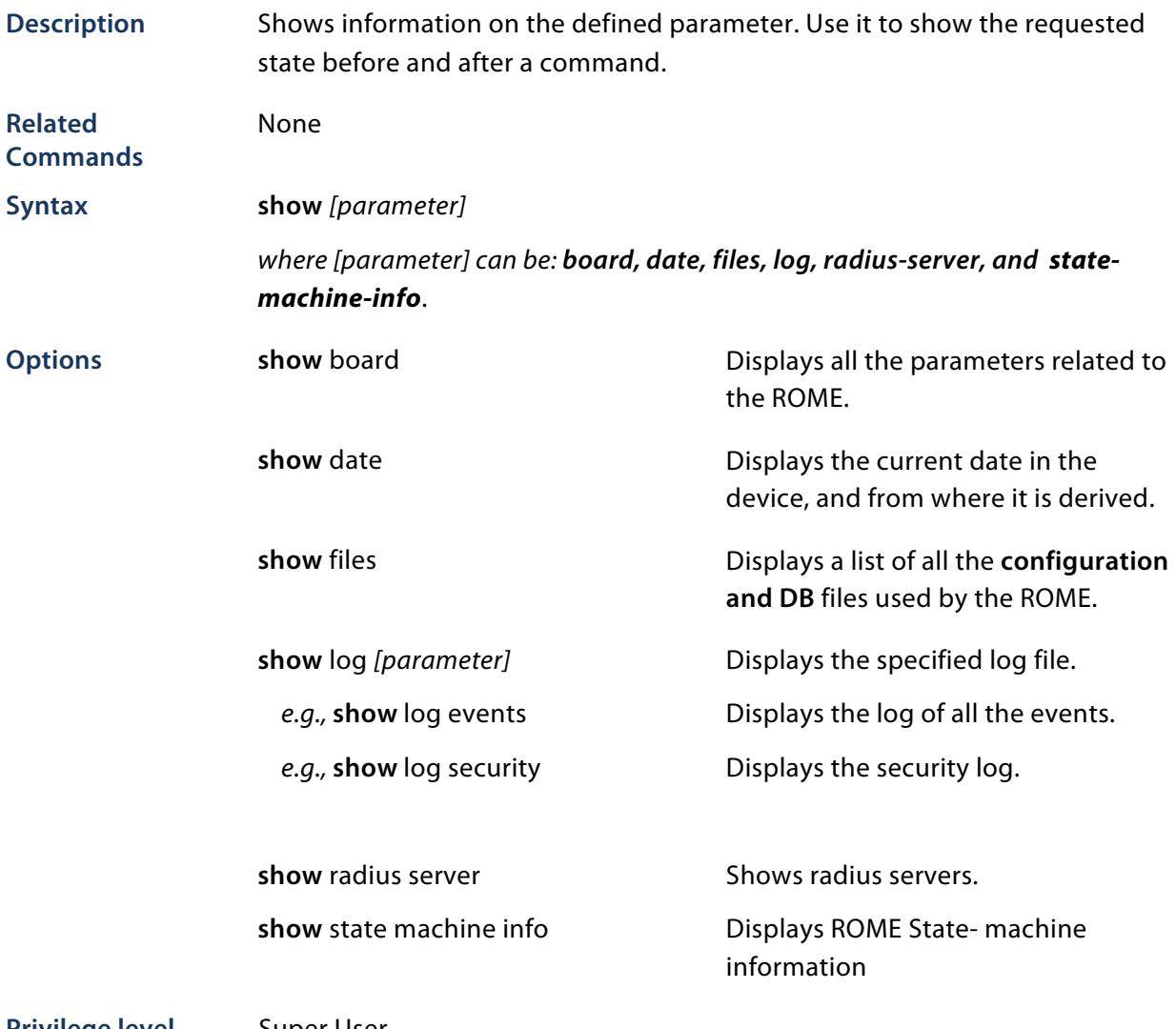

**Privilege level** Super User

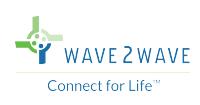

#### **stty**

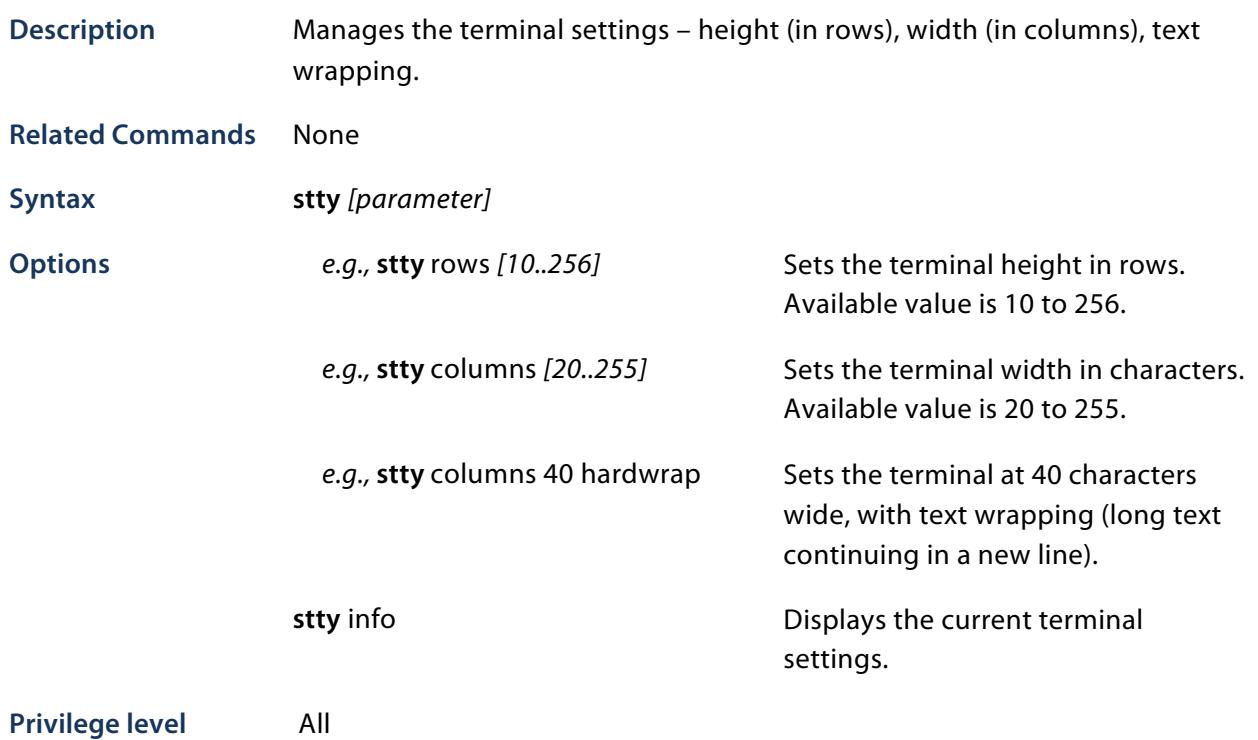

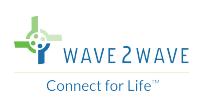

#### **users access**

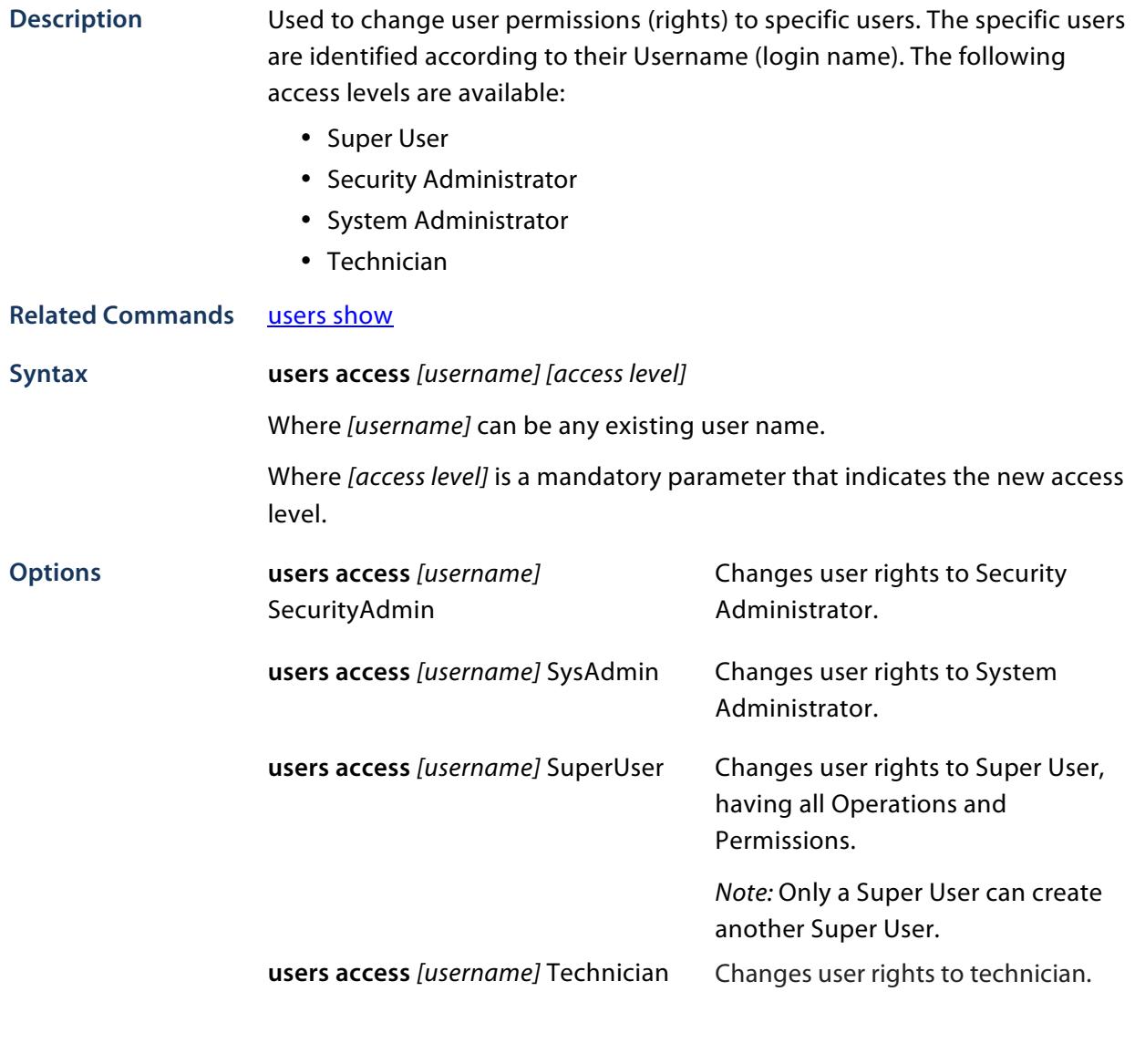

Privilege level Super User, Security Administrator

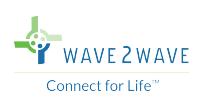

#### **users add**

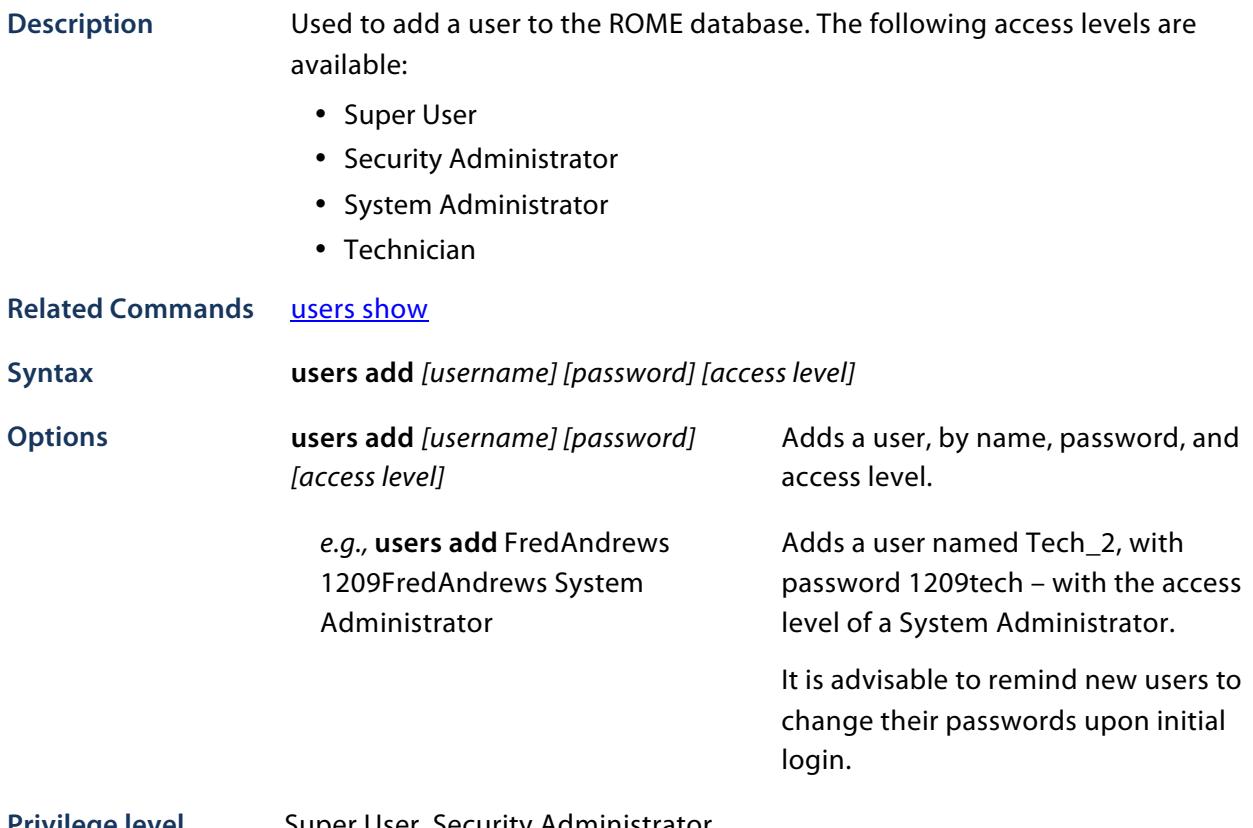

**Privilege level** Super User, Security Administrator

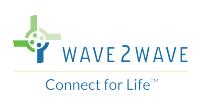

# **users delete**

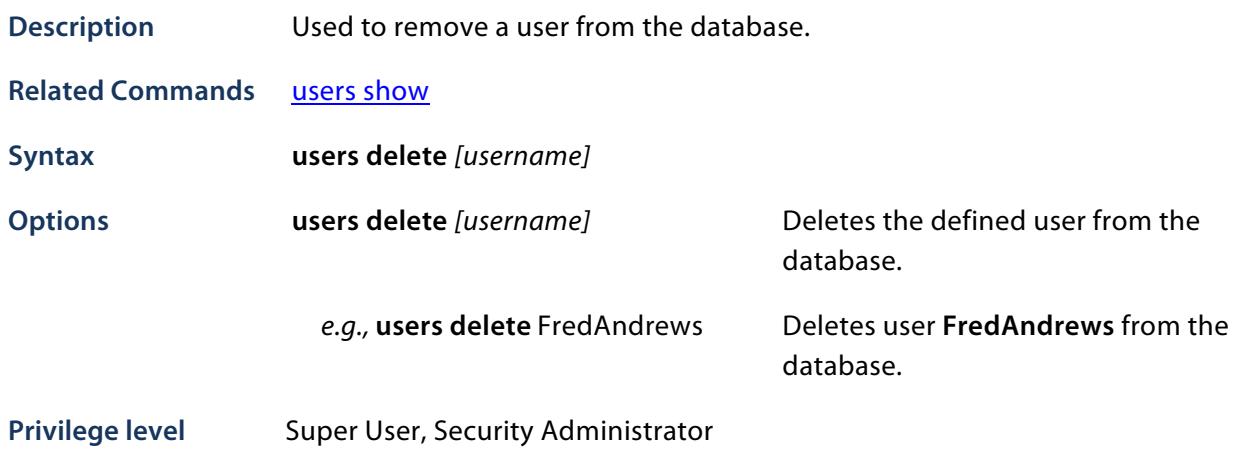

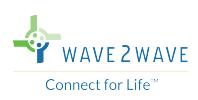

# **users disable**

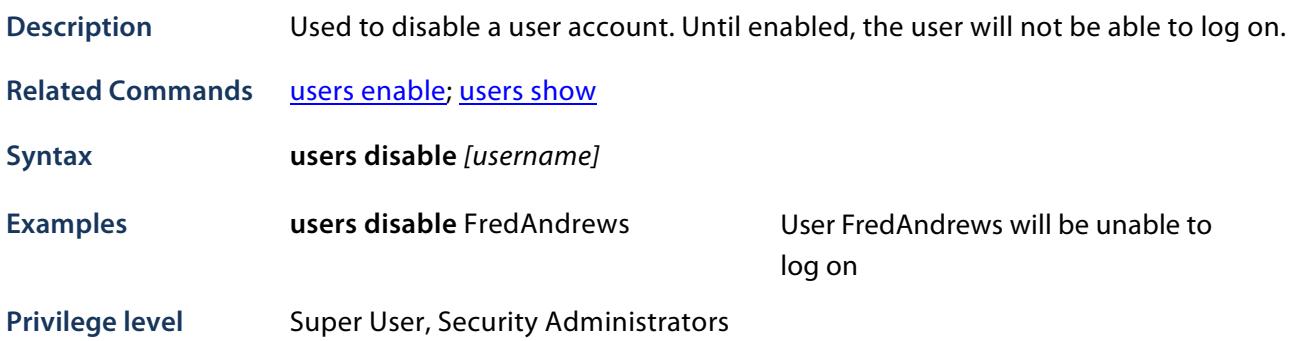

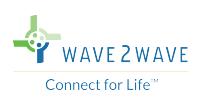

# **users enable**

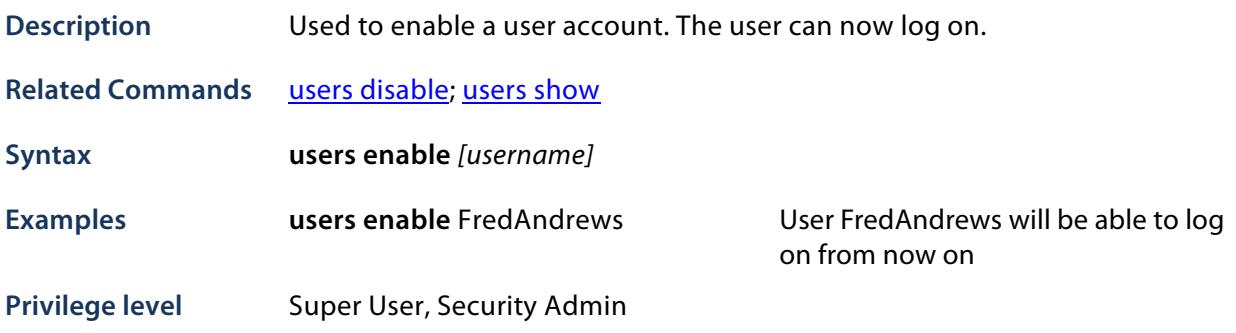

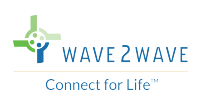

### **users password**

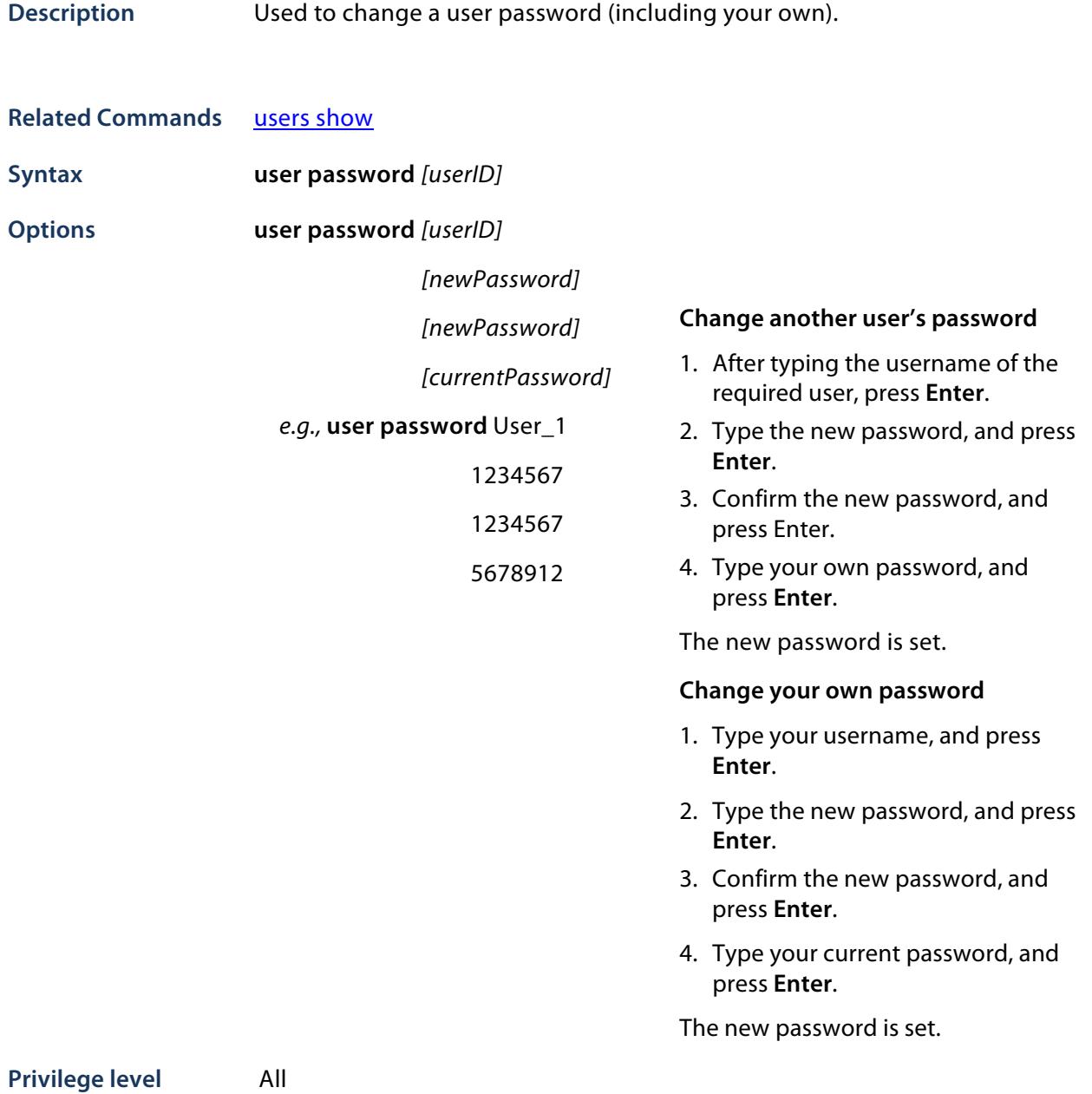

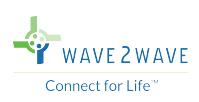

### **users show**

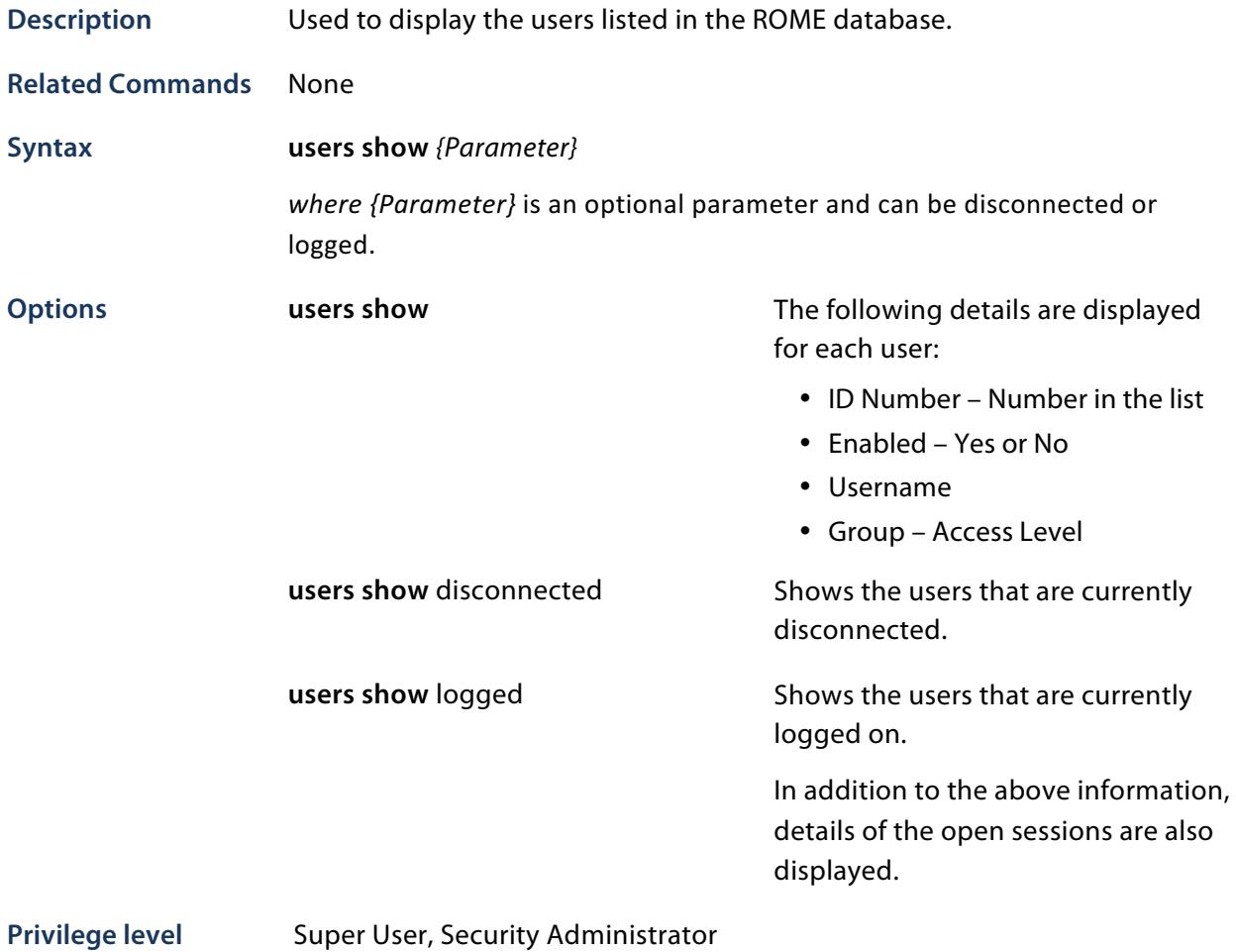

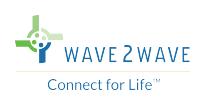

#### **whoami**

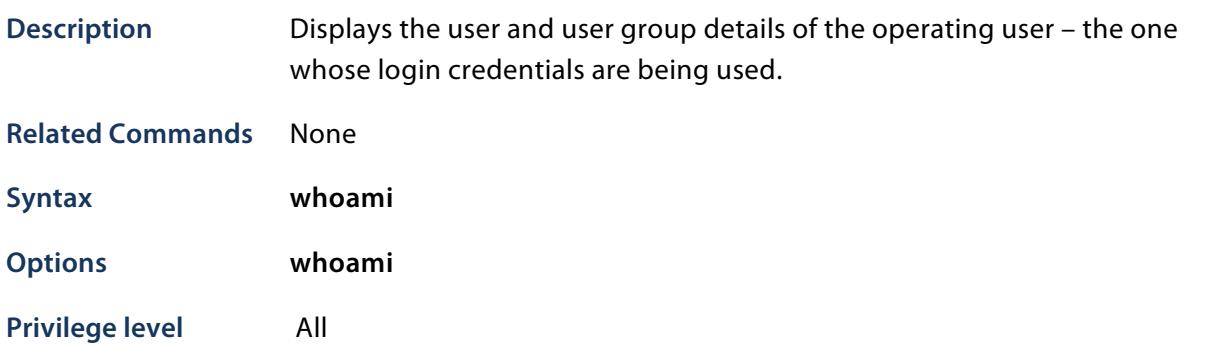

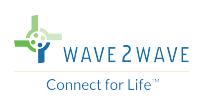

#### **write**

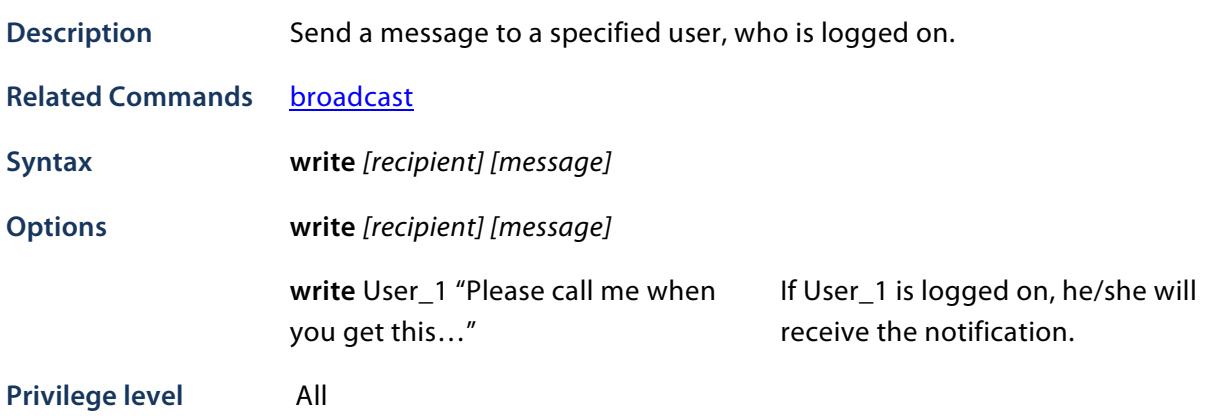

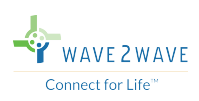

# **APPENDIX A - CLI COMMANDS TREE**

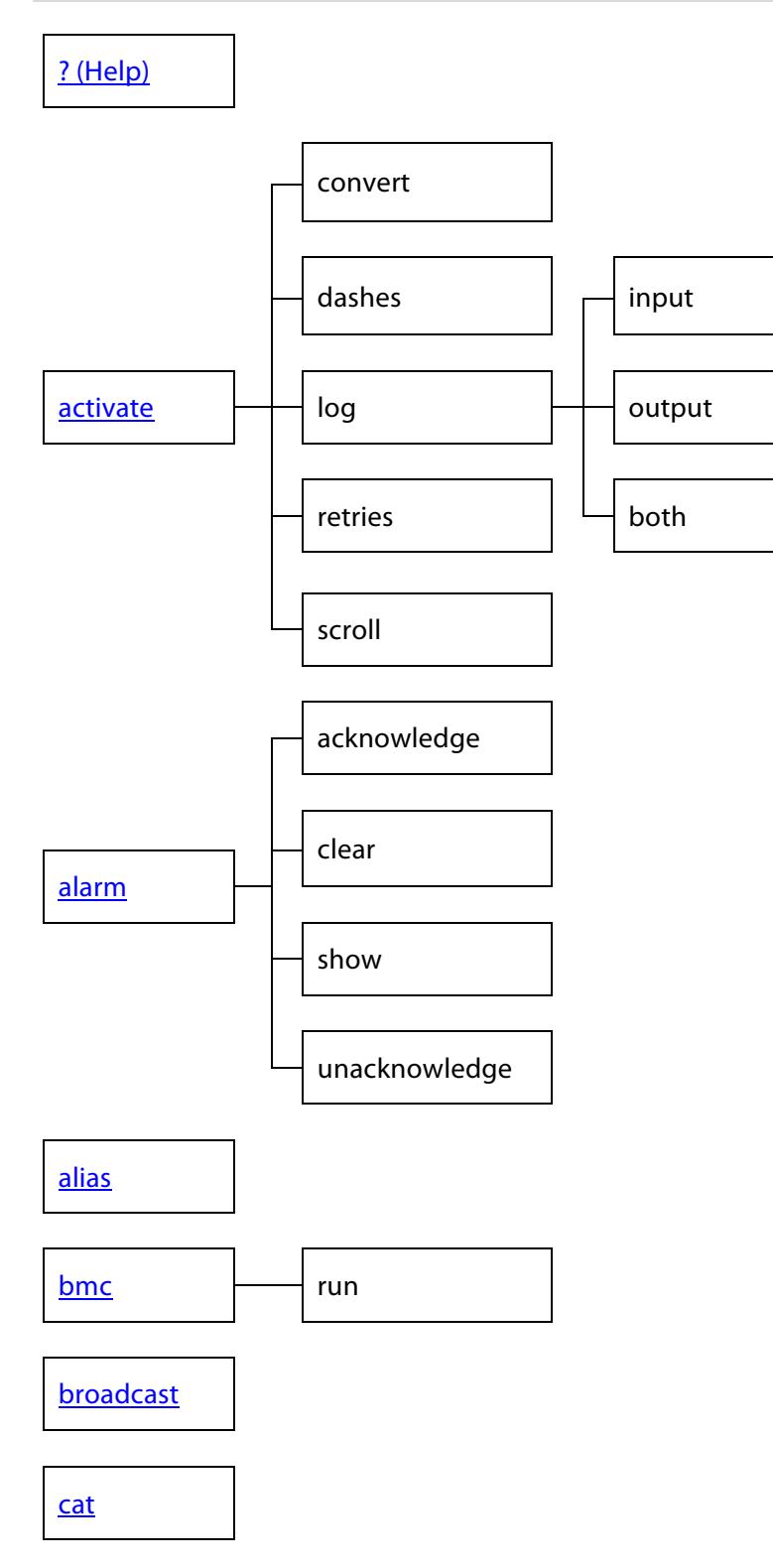

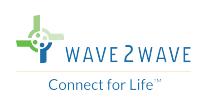

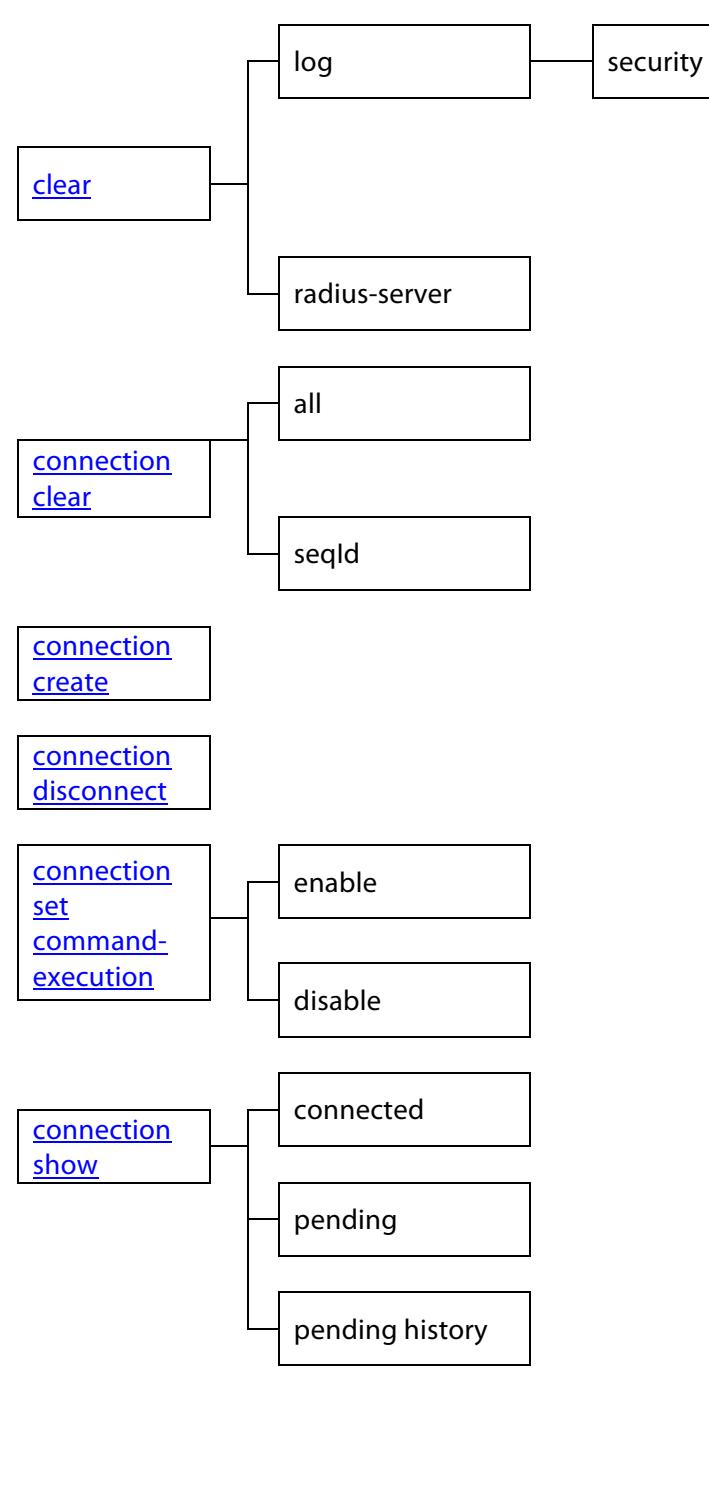

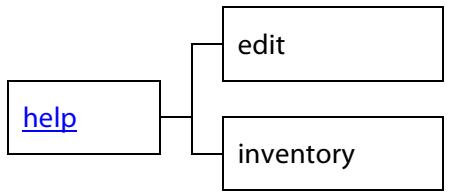

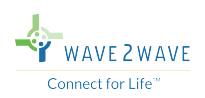

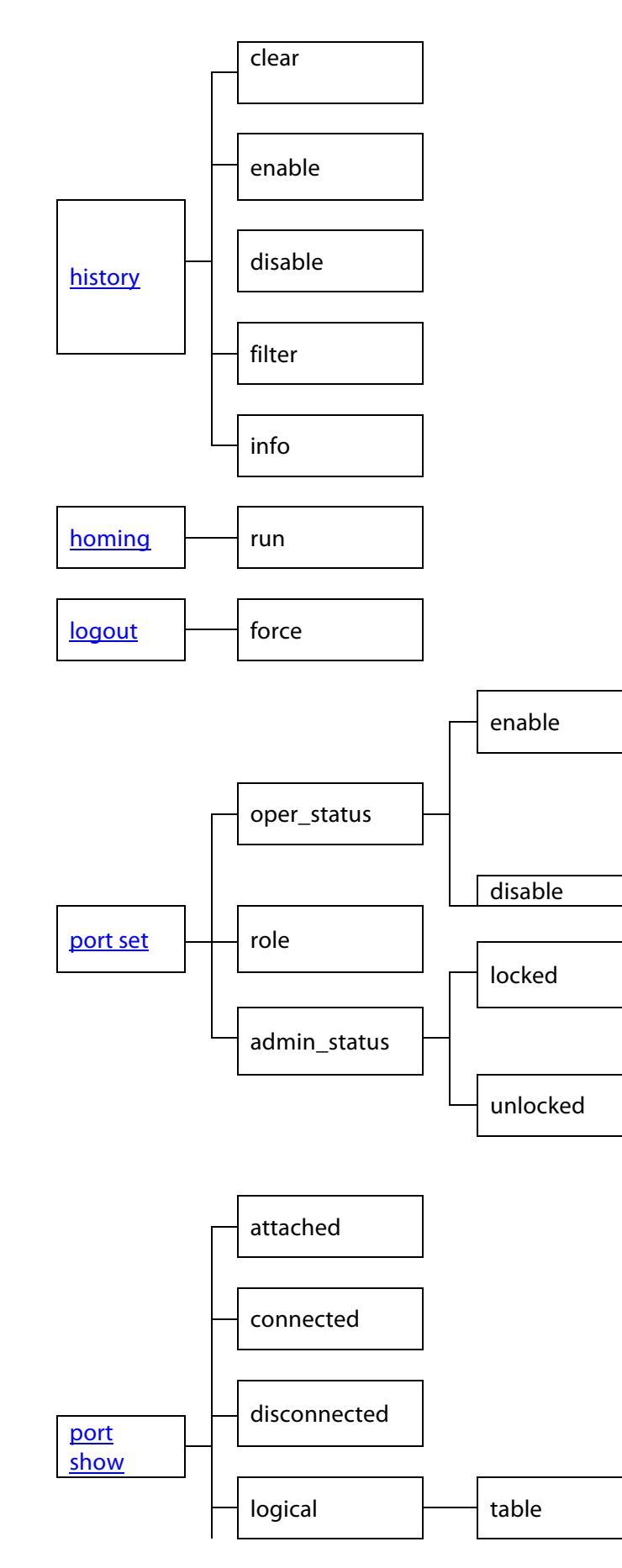

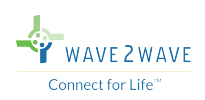

range

pwd

reset

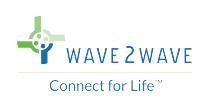

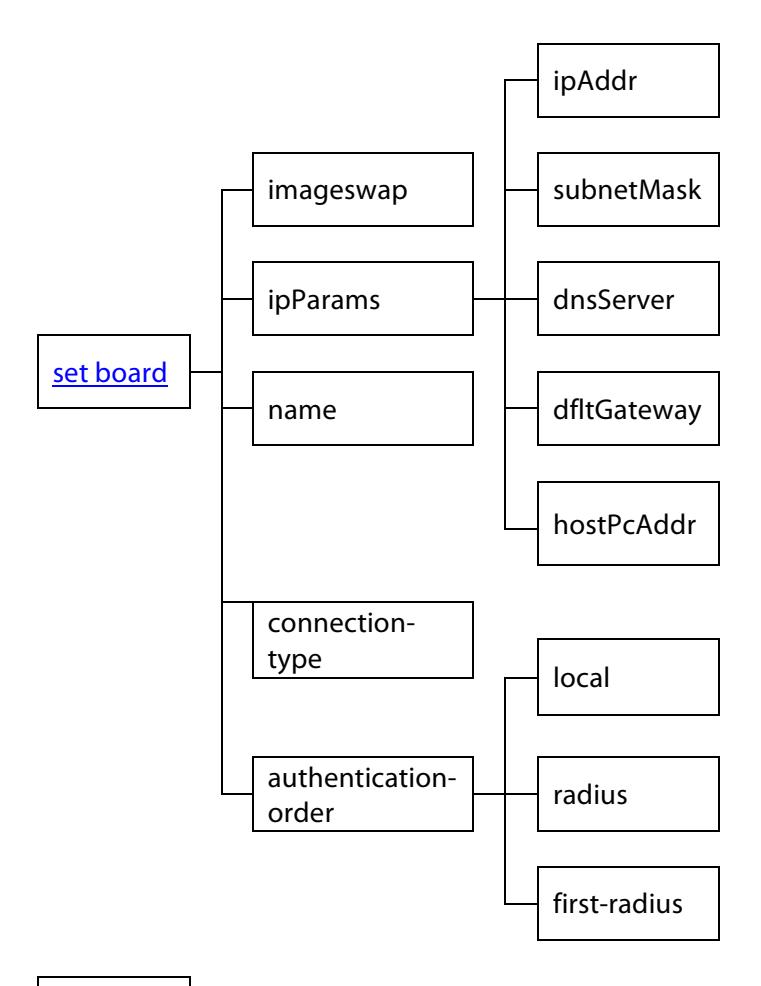

set ftp

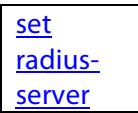

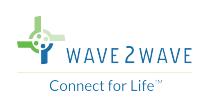

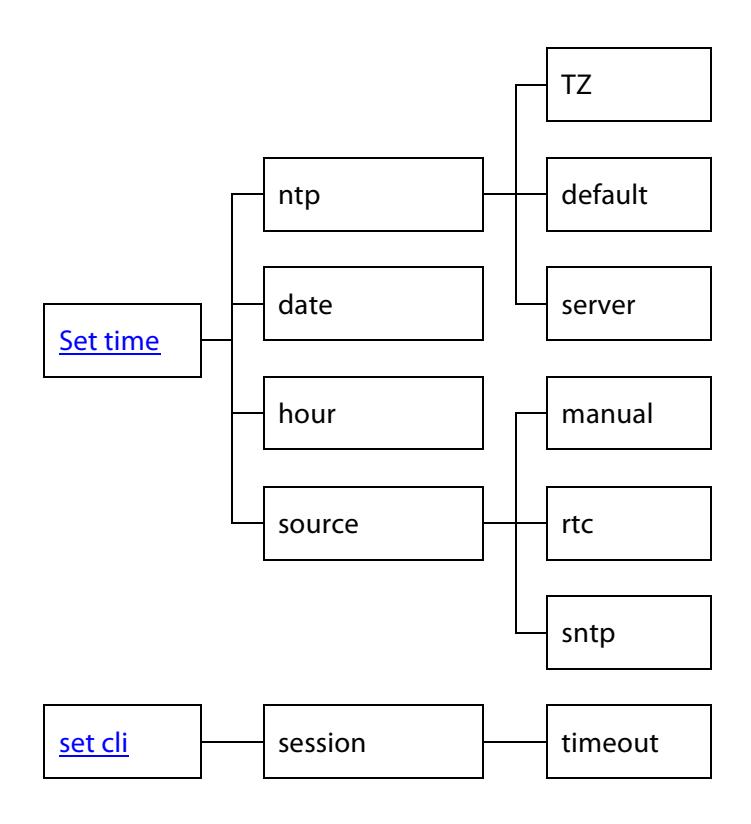

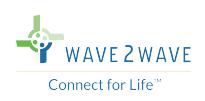

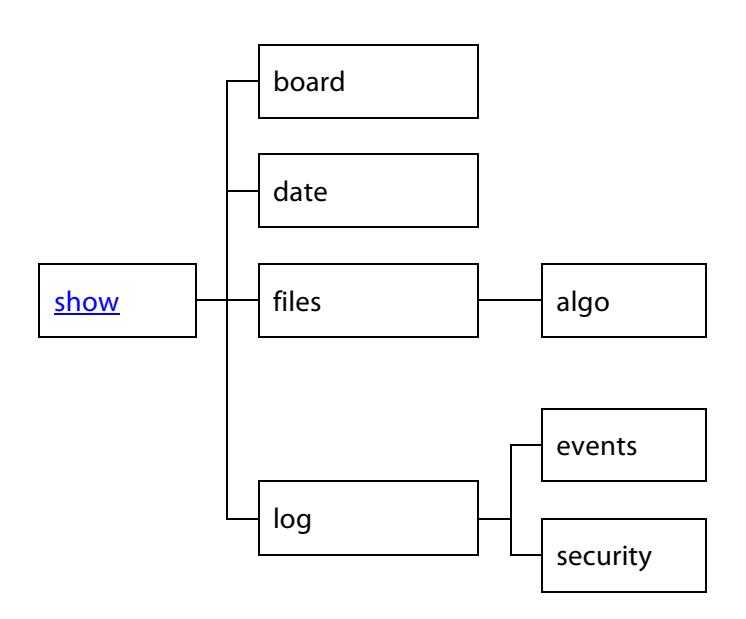

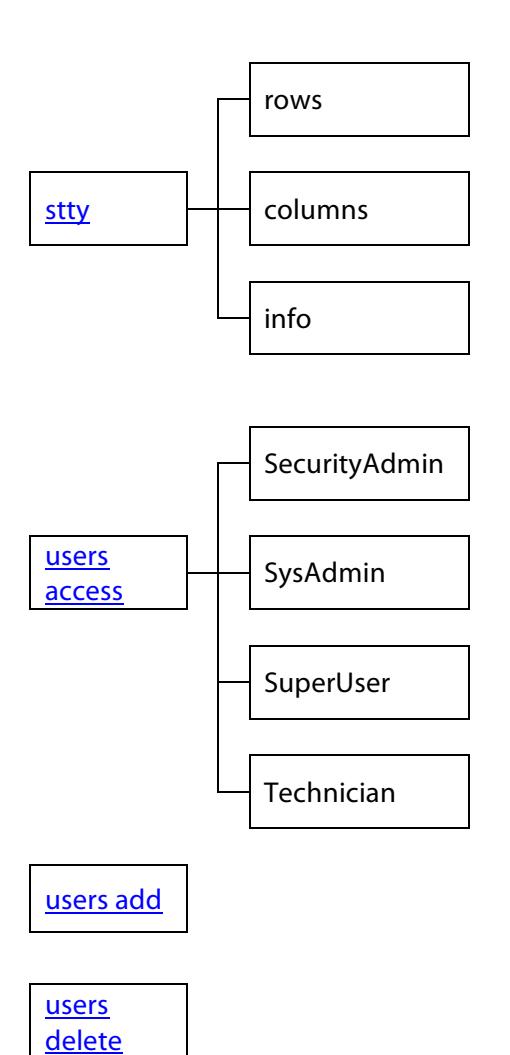

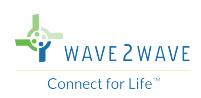

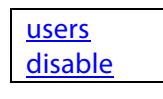

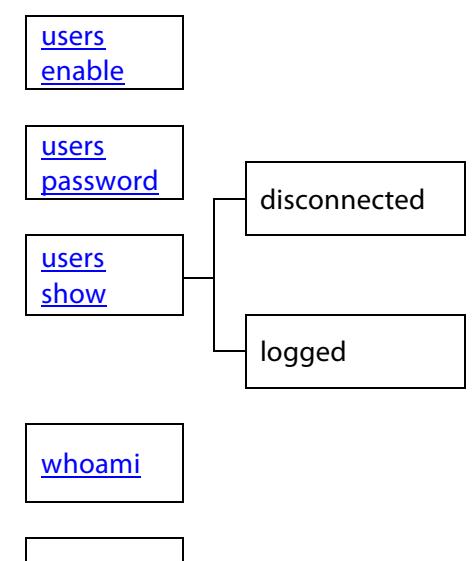

write